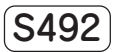

# ワイヤレス集中制御システム

## <セレコネクト2>

**型式:SCX1801**

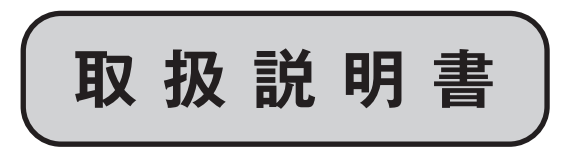

はじめに

このたびは、ワイヤレス集中制御システム <セレコネクト2>をご購入いただき、誠 にありがとうございます。

本製品を正しく使用するために、はじめに この取扱説明書をお読みください。お読み になった後は大切に保管してください。

本説明はセレコネクトのアプリのヘルプ画 面「アプリについて」からもご確認いただ けます。

また、当社ホームページにて動画による説 明をご覧いただけます。

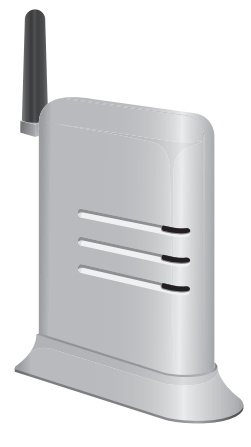

### もくじ

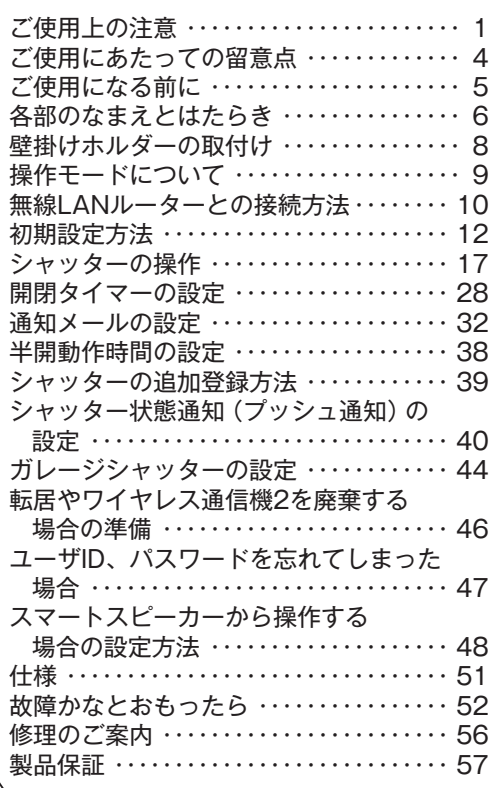

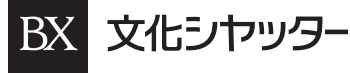

## **ご使用上の注意**

**ご使用前によくお読みの上、必ずお守りください。** 安全にご使用いただくために特に大切な「お知らせ」には、次のようなシンボルマークと

シグナル用語を使用しています。

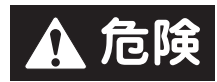

**取扱いを誤った場合に、使用者または不特定多数の第三者が、死亡 または重傷を負う可能性があり、かつその危険性と隣りあわせであ ることを示しています。**

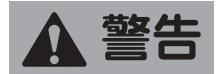

**取扱いを誤った場合に、使用者または不特定多数の第三者が、死亡 または重傷を負う可能性があることを示しています。**

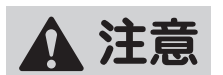

**取扱いを誤った場合に、使用者または不特定多数の第三者が、軽傷 を負うかまたは物的損害を被る可能性があることを示しています。**

## △ 警告

**AC100Vの家庭用電源以外では使用しな いでください。**

**ACアダプタのコードを傷つけたり、無理 に曲げたり、引っ張ったりしないでくださ い。また、重い物を載せたりしないでくだ さい。**

**ACアダプタは必ず付属のものをご使用く ださい。また、付属のACアダプタを他の 機器に使用しないでください。**

**ACアダプタから煙が出たり、変なにおい がしたりした場合、すぐにACアダプタを コンセントから抜いてください。**

**ワイヤレス通信機2の技術基準適合ラベル (ワイヤレス通信機2側面に貼ってあるラベ ル)ははがさないでください。**

ラベルのないワイヤレス通信機2は使用が禁止さ れています。

**自動車の運転中にスマートフォン等を手で 操作したり注視することは法律で禁じられ ています。絶対に行わないでください。**

**本製品の海外での使用は絶対にしないでく ださい。**

外国の電波法に準じていません。

**お子さまにはワイヤレス通信機2およびア プリを操作させないでください。** お子さまや第三者が誤ってシャッターにはさま れる可能性があります。

#### **シャッター開閉中は顔や手などを出さない でください。**

シャッターにはさまれてけがをするおそれがあ ります。特にお子さまにはご注意ください。 また、シャッターの下に物を置かないでください。 シャッター、物が破損するおそれがあります。

## △ 警告

**シャッターが見えないところから開閉操作 を行う場合や、開閉タイマー設定をしてい る場合は、人・物などがはさまる、動き出 したシャッターに驚いて転倒する等、お もわぬ事故につながるおそれや、防犯効 果の低下につながるおそれがあることを ご理解いただいた上で操作してください。**

**特に、ガレージシャッターについて、 シャッターが見えない場所から開閉操作す る場合には、事故防止のためにも遠隔監視 カメラ(社外品・お客様用意)等、シャッ ター近傍や周囲の状況を把握しながら開閉 操作ができるようにする設備・機器を設置 して、使用することを推奨します。**

## **△注意**

**アプリ、HEMS、スマートスピーカー等か ら複数のシャッターの一斉操作を行った場 合、シャッターは1台ずつ順次作動します。 停止操作も順次行われるため、すぐに停止 させたい場合はワイヤレススイッチまたは リモコンで停止操作を行ってください。**

**宅外モードによる操作や、HEMS、スマー トスピーカー等のインターネット回線を経 由してシャッターを操作した場合、イン ターネット回線の状況によってはシャッ ターが作動するまでに時間がかかる場合 や、操作できない場合があります。そのた め、シャッターをすぐに停止させたい場合 はワイヤレススイッチまたはリモコンで操 作してください。**

**セレコネクト2のご利用にあたって、初期設 定をされるお客様およびご家族などの操作 される方々についても、取扱説明書・利用 規約の内容を十分にご理解いただいたうえ でご使用ください。また、ご使用にあたっ ては利用規約へ同意されたものとします。**

**開閉タイマー設定時には、不在時にもシャッ ターは自動で開閉するため、第三者に勝手に 屋内へ侵入されるおそれがあります。**

外出時には、開閉タイマーの設定内容、ON/ OFF設定を必ず確認するとともに、サッシ等の 施錠をしてください。

閉める操作を遠隔操作やタイマー機能で行う場 合は、宅外やバルコニー等への閉め出しにご注 意ください。シャッターは外部から開けること はできません。

**テレビ・ラジオの送信所近辺などの強電界 地域でワイヤレス通信機2を使用した場合、 到達距離が短くなったり、正常に動作しな かったりすることがあります。** このような場所でワイヤレス通信機2を使用する 際にはご注意ください。

**ワイヤレス通信機2の機器IDは、他人に教 えないよう管理してください。(機器IDは、 アプリを起動するためのパスワードになり ます)**

## A 注意

**アプリまたはHEMSコントローラに表示さ れているシャッターの状態が、実際のもの と異なって表示される場合があります。** アプリまたはHEMSコントローラからの操作後

は、シャッターが正しく制御されたか、確認す ることをおすすめします。

**ケーブルテレビの一部のチャンネルでは、 電波送信時に画面にチラつきが発生する場 合がありますが異常ではありません。**

**本製品の分解・改造は絶対にしないでくだ さい。**

分解・改造は電波法で禁止されています。

**ワイヤレス通信機2を水に浸けないでくだ さい。**

水の中に入れると内部まで浸水して故障の原因 になります。

**ワイヤレス通信機2を落としたり、乱暴に 取り扱ったりしないでください。**

**ワイヤレス通信機2を直射日光下で高温に なるところ、湿気の多いところ、極端な温 度になるところ(40℃以上または0℃以 下)に放置しないでください。**

**ワイヤレス通信機2に強い磁気を近づけな いでください。**

ワイヤレス通信機2内部の電子部品が磁気により 正常に動作しない場合があります。

**電波式無線中継局からの強電界の電波がワ イヤレス通信機2に加わった場合、到達距 離が短くなったり、正常に動作しなかった りすることがあります。**

また非常に強力な電波(不法無線等)がワイヤレ ス通信機2に加わった場合、誤動作するおそれが あります。

**静電気などの影響により正常に動作しない 場合があります。**

**ワイヤレス通信機2を、次のような場所に設 置しないでください。到達距離が短くなっ たり、正常に動作しないことがあります。**

- 金属に囲まれた場所 (スチール製キャビネットの中など)
- 金属製の壁への設置
- 電子レンジなどの付近

**ワイヤレス通信機2は毎日午前3時前後に 自動で再起動を行います。再起動中はアプ リやHEMS等からの操作はできません。ま た、シャッターとの通信を行うため、ワイ ヤレス通信機2のSIGランプが赤、緑に点 灯します。**

**スマートスピーカー連携で音声誤認識をし た場合、動作しなかったり他のシャッター が動作したりする可能性が想定できます。 誤動作しても危険がないよう確認したうえ でご使用ください。**

**アプリ、HEMS、スマートスピーカー等、 複数の端末から同時にシャッター操作を 行った場合、ワイヤレス通信機2は受け付 けた順に操作を実行します。**

## **ご使用にあたっての留意点**

- セレコネクト2の設定・操作は宅内(無線LANルーター、ワイヤレス通信機2の電波が届 く範囲)で行ってください。
- ●セレコネクト2を宅内モードで使用している場合は、同時に複数のスマートフォンで起 動できません。別のスマートフォンを起動する場合は、お使いのスマートフォンの操作 方法にしたがってアプリを終了させてください。
- ●セレコネクト2を操作中に、ホーム画面や違うアプリに切り替えたのちにセレコネクト2 に戻ると、メイン画面に戻ります。設定の途中だった場合、それまでの入力は保存され ません。

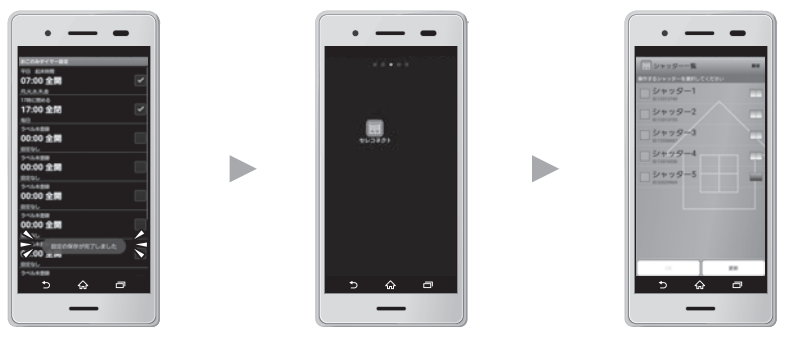

設定中の画面 スマートフォンのホーム画面 メイン画面

●アプリは常に最新のバージョンをご使用ください。

●AndroidとiOSではアプリ内のボタン配置が異なるところがあります。

## **ご使用になる前に**

### ■ 付属品

パッケージ内に、下記の付属品が入っていますのでご確認ください。万が一、不足してい る場合は、お買い求めの販売店(ハウスメーカ、工務店など)にご連絡ください。

- ① ワイヤレス通信機2 ② アンテナ (ワイヤレス通信機2に接続済)
- ③ 台座
- (4) 壁掛けホルダー (取付ねじ)
- ⑤ ACアダプタ
- ⑥ LANケーブル(50cm)
- ⑦ 取扱説明書(本書)

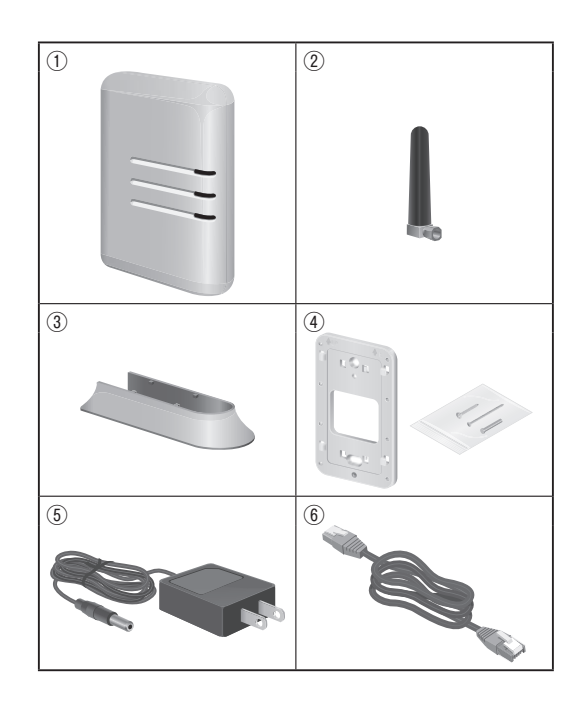

### ■**専用アプリのダウンロード**

セレコネクトをご使用いただくには、専用アプリが必要です。お客様ご自身で以下からダ ウンロードしてください(無料)。

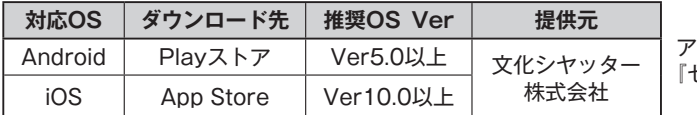

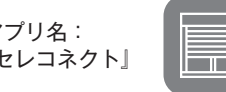

※「セレコネクト」で検索してください。

※ iPadの場合、検索範囲を「iPhoneのみ」に設定してください。

## **各部のなまえとはたらき**

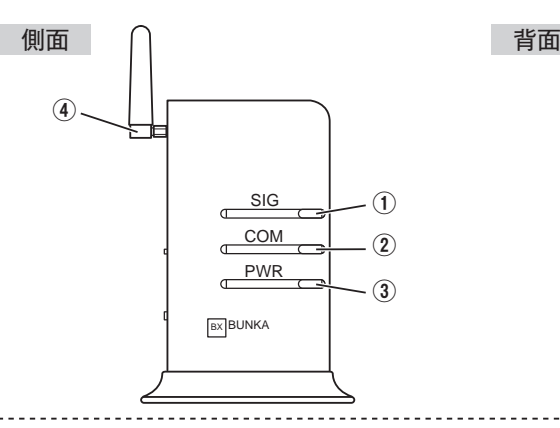

**① SIGランプ**

シャッター本体に内蔵の受信機と、信号の送 受信中に点灯します。

- **② COMランプ** 無線LANルーターとの接続状態を表します。
- **③ PWRランプ** 電源のON/OFF状態を表します。
- **④ アンテナ(付属)** アンテナは接続したままでご使用ください。
- **⑤ SETボタン** シャッターのID(※)の登録/消去時に使用し ます。
- **⑥ WPSボタン** 無線LANルーターとWi-Fiで接続する場合の 設定時に使用します。

LANケーブルで接続する場合は使用しません。

**⑦ PRGボタン** 登録しているシャッターのID (※)の消去時 やリセット操作時に使用します。

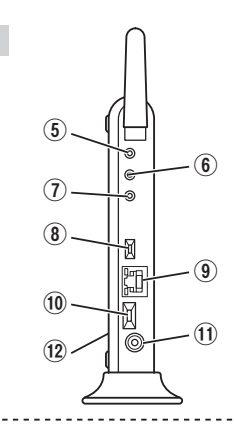

- **⑧ 通信切替スイッチ** 通信方式 (Wi-Fi接続/LANケーブル接続)の 切替を行います。 出荷時:有線LAN(LANケーブル接続)
- **⑨ LANケーブル用端子** LANケーブルを接続します。 Wi-Fiで接続する場合は使用しません。
- **⑩ 電源スイッチ** 電源のON/OFF切替を行います。 出荷時:OFF
- **⑪ ACアダプタ用端子** ACアダプタを接続します。
- **⑫ ラベル** ワイヤレス通信機2側面に貼付
- ※ シャッター付属のワイヤレススイッチ、また はリモコンのIDをさします。

## **各部のなまえとはたらき**

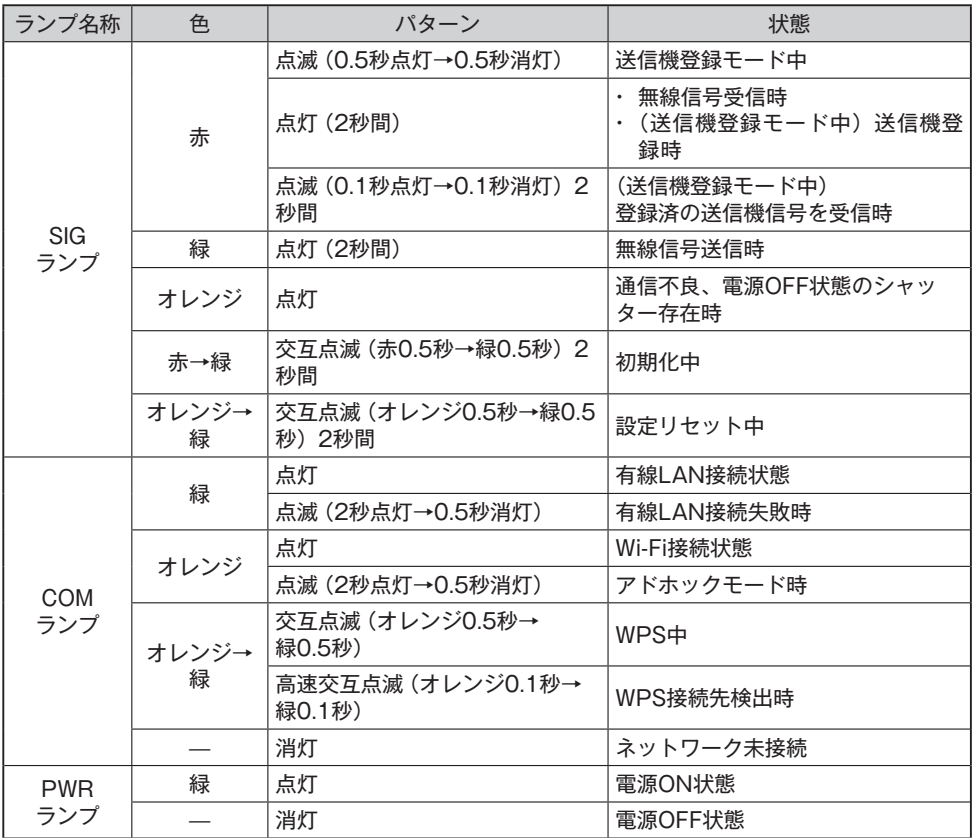

## **壁掛けホルダーの取付け**

壁掛けホルダーを取り付けると、ワイヤレス通信機2を壁に設置することができます。

**1** 壁掛けホルダーを下記の方法で、壁に取 り付けてください。

#### **注記:**

●壁掛けホルダーの刻印の矢印を上方向にして 取り付けてください。

**①木下地、合板に取り付ける場合**

付属の木ねじ2本で固定してください。

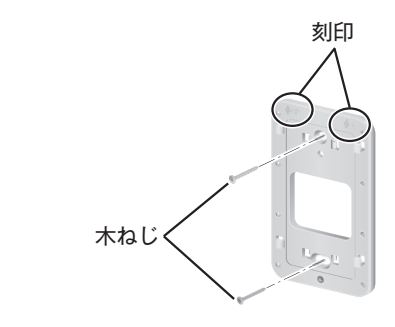

### **②石膏ボード下地に取り付ける場合**

付属の石膏ボード用釘8本を、斜めに打ち込み 固定してください。

※ 打ち込んだら、アクリル棒で最後まで押し込 んでください。

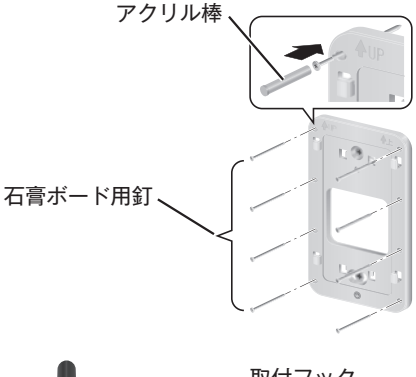

**2** ワイヤレス通信機2の取付穴を、壁掛けホ ルダーの取付フックに差し込んで、取り 付けてください。

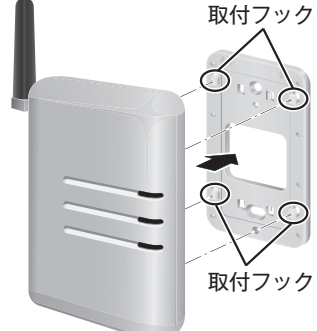

## **操作モードについて**

アプリは次の2つのモードで使用可能です。

#### **●宅内モード**

ご自宅内で操作するモード。シャッ ター操作やタイマー設定など、ほ ぼ全ての機能が使用可能です。 ※ ご自宅の無線LANルーターに スマートフォンをWi-Fi接続す る必要があります。

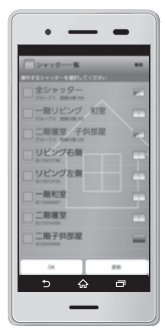

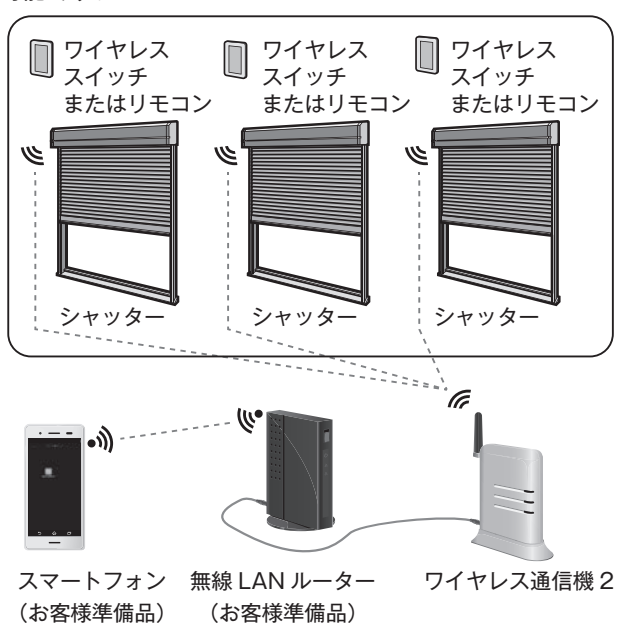

#### **●宅外モード**

インターネット回線を経由して、 外出先等のご自宅外から操作する モード。シャッター操作および シャッター状態通知(プッシュ通 知)の設定機能が使用可能です。 ※アプリを宅内モードで起動し

て、「宅外モード初期設定」を 行った後、宅外モードが使用可 能です。

 $\sim$   $\sim$ 

UKVING 继和室 用容立 用子供图

リビング和関 图 容室子供图1 リビッグ右側

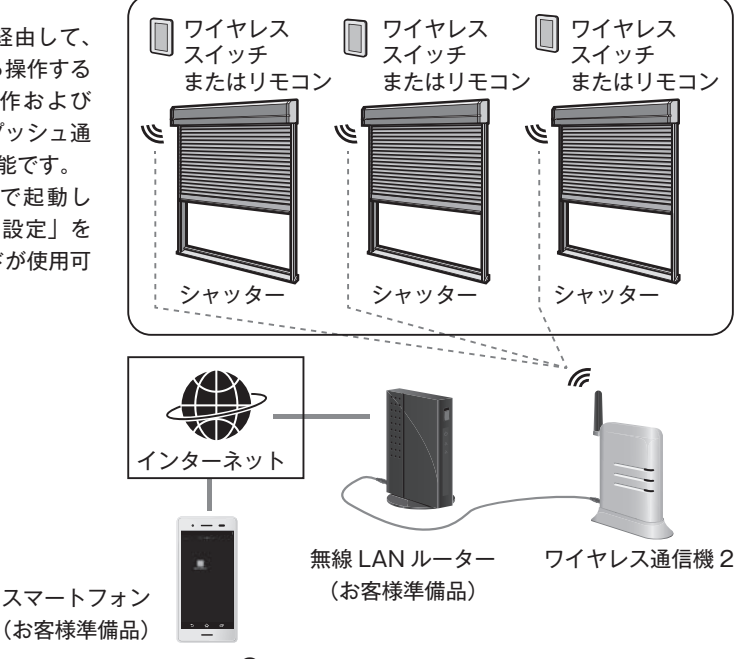

9

## **無線LANルーターとの接続方法**

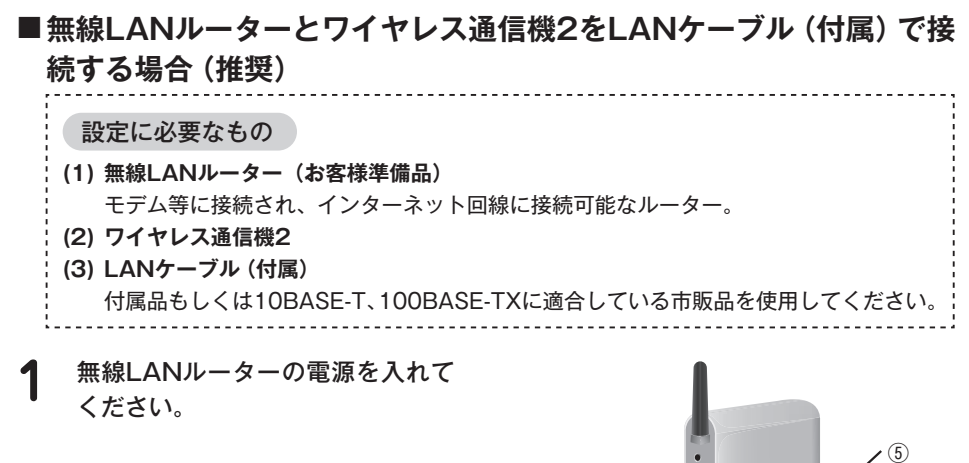

**2** ACアダプタ①を接続し、ワイヤレ ス通信機2の通信切替スイッチ② を「有線LAN」にしてから電源ス イッチ③を「ON」にしてください。 ※ 出荷時は「有線LAN」に設定されて います。

**33** ワイヤレス通信機2と無線LAN<br>アイヤレス通信機2と無線LAN してください。 ※ 無線LANルーターのLANポートに接 続してください。WANポートに接続 しないでください。

**4** COMランプ⑤が緑色に点灯してい ることをご確認ください。

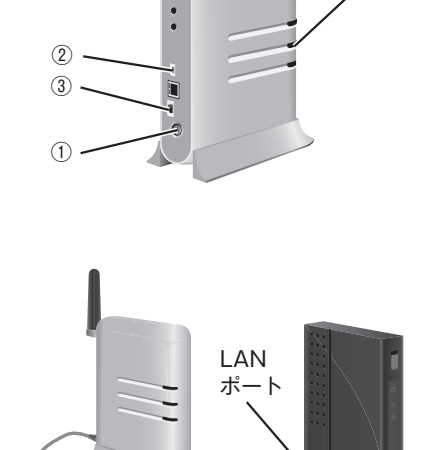

**④ ノ インストランス 無線 LAN ルーター** (お客様準備品)

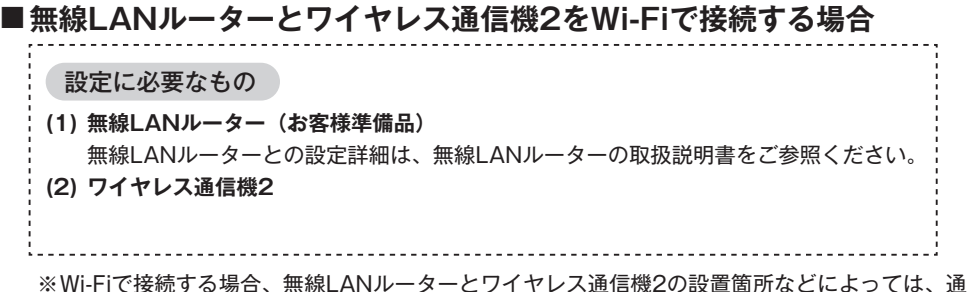

信が不安定となる場合がありますので、LANケーブルでの接続を推奨します。

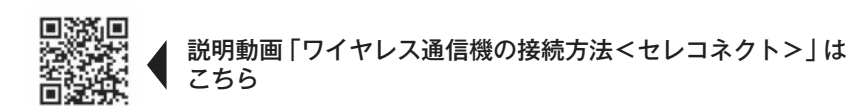

**1** 無線LANルーターをWPS待機状 態にしてください。

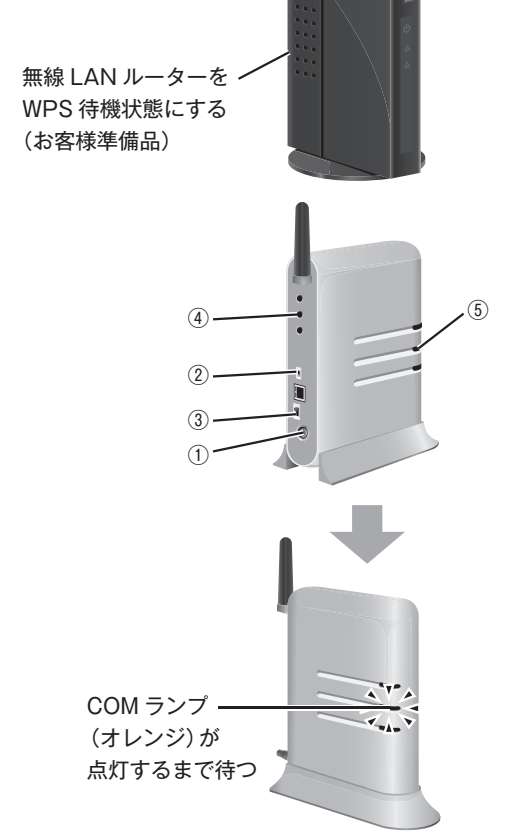

- **2** ACアダプタを①に接続し、ワイ ヤレス通信機2の通信切替スイッ チ②を「Wi-Fi」にしてから電源ス イッチ③を「ON」にしてください。
- **3** ワイヤレス通信機2のWPSボタン ④を2秒以上押して、WPS待機状 態にしてください。 しばらく待ちCOMランプ⑤がオレンジ 色に点灯したら設定は完了です。 WPS待機中はCOMランプがオレンジと 緑の交互に点滅します。

初期設定方法には次の2通りがあります。

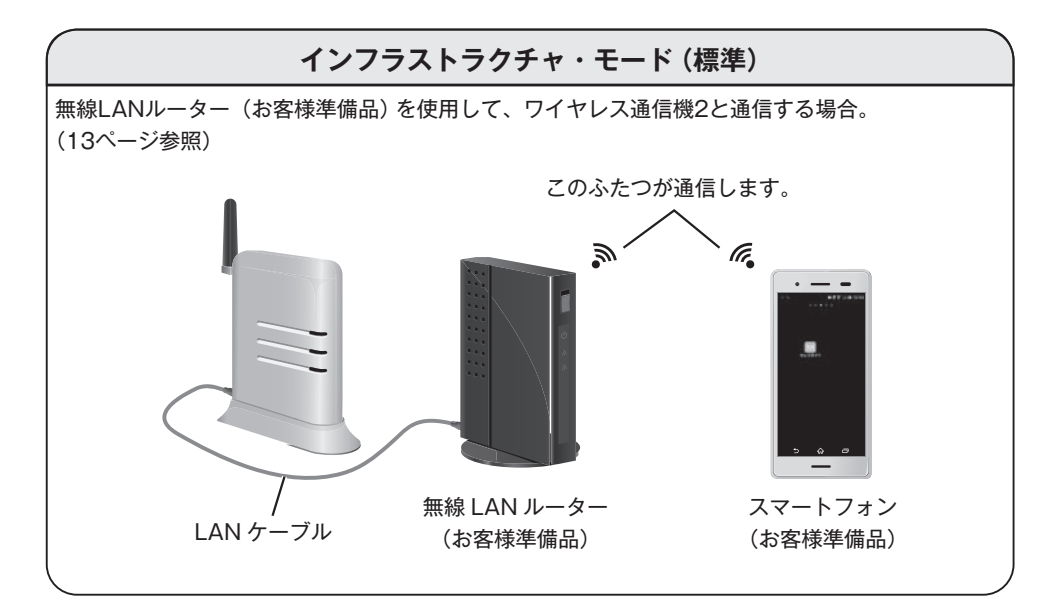

**アドホック・モード(特殊)**

無線LANルーターを使用せず、スマートフォンから直接ワイヤレス通信機2へ通信する場合。 (14ページ参照)

※ 無線LANルーターを設置する前、もしくは無線LANルーターが故障したときに動作させるモー ドです。宅外モードおよび通知メール機能、スマートスピーカー連携機能、プッシュ通知機能は 使用できません。

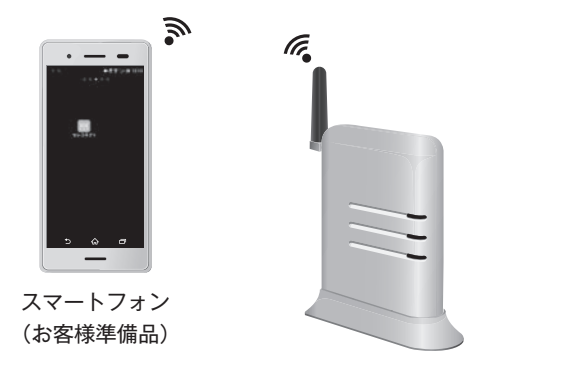

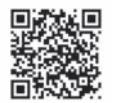

 説明動画「アプリの初期設定/名称変更<セレコネクト>」は こちら

- **インフラストラクチャ・モード(標準)**
	- **1** ・専用アプリをダウンロードしてください。 (5ページ参照)
		- ・無線LANルーターのWi-Fiに接続してく ださい。
		- ※ パスワードを要求されたら無線LANルー ターのWi-Fiパスワードを入力してください。

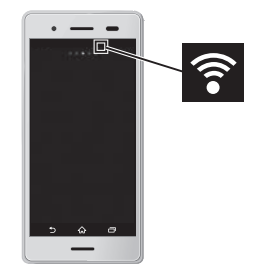

**2** スマートフォンの画面で専用アプリ『セレコ ネクト』のアイコンをタップしてください。

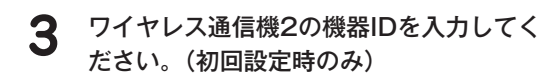

※ 機器IDはワイヤレス通信機2側面のラベルに 記載されています。機器ID入力後メイン画面 に切り替わり、工場出荷時に登録されている シャッターのIDが表示されます。

**注記:**

●セキュリティ考慮のため、専用アプリ初回起 動時は、ワイヤレス通信機2の機器IDの入力 が必要です。正しい機器IDを入力しないと、 メイン画面には移行しません。

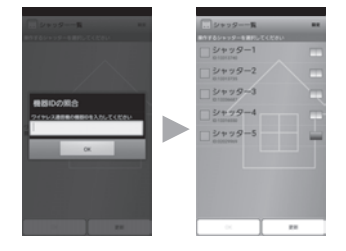

Ħ

入力後のメイン画面

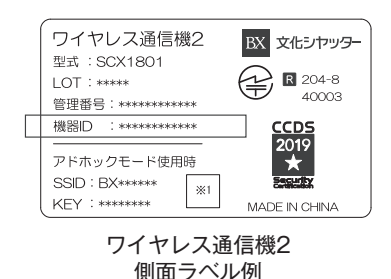

### **■アドホック・モード (特殊)**

- **1** ・専用アプリをダウンロードしてください。 (5ページ参照)
	- ・スマートフォンのWi-Fi接続を「ON」 状態にしてください。
	- ・ワイヤレス通信機2の通信切替スイッチ ①を「Wi-Fi」に設定後、電源スイッチ ②を「ON」にしてください。
- **2** スマートフォンのWi-Fi接続画面に、 『BX\*\*\*\*\*\*』が表示されたらタップしてく ださい。パスワードの要求がありますの で、KEYを入力してください。 ※ 『BX\*\*\*\*\*\*』およびKEYは、ワイヤレス通信 機2側面のラベルに記載されています。
- **3** スマートフォンの画面で専用アプリ『セレコ ネクト』のアイコンをタップしてください。
- ▲ ワイヤレス通信機2の機器IDを入力してく ださい。

 入力後メイン画面に切り替わり、登録さ れているシャッターのIDが表示されます。 ※ 機器IDはワイヤレス通信機2側面のラベルに 記載されています。

#### **注記:**

●セキュリティ考慮のため、専用アプリ初回起 動時は、ワイヤレス通信機2の機器IDの入力 が必要です。正しい機器IDを入力しないと、 メイン画面には移行しません。

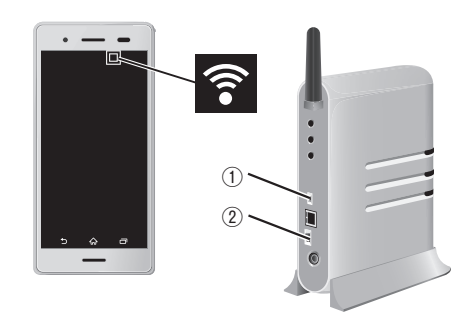

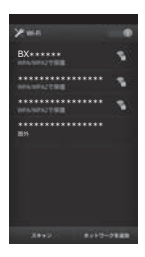

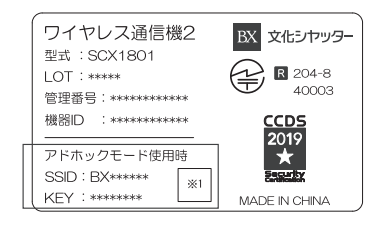

ワイヤレス通信機2 側面ラベル例

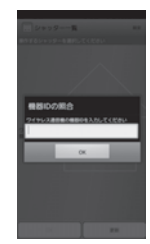

### ■宅外モードの初期設定

※ 宅外設定は、無線LANルーターがインターネット回線に接続されている必要があります。

**1** アプリを起動し、メイン画面で「設定」を タップしてください。

**2** 「宅外設定」をタップし、「変更」をタップ してください。

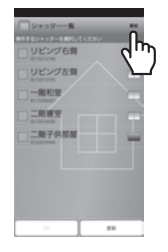

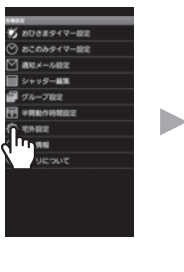

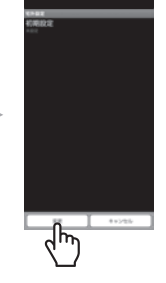

**3** 設定変更用のパスワードを入力して、 「OK」をタップしてください。 「パスワードの照合を完了しました」と表 示します。 「パスワード:1234(半角)」 ※ パスワードは固定です。

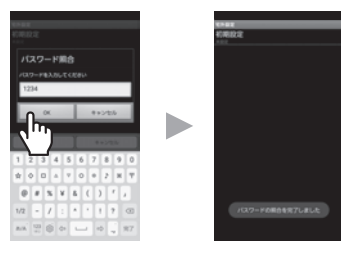

**4** 「初期設定」をタップしてください。 ユーザ登録ページに移ります。

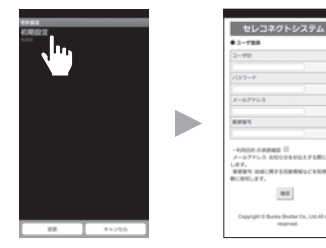

**5** ユーザID、パスワード、メールアドレス、 郵便番号を入力し、「確認」をタップして ください。 ユーザIDは8文字以上30文字以下です パスワードは8文字以上24文字以下です ※ 使用できる文字はアルファベットと数字です。 ※ パスワードはアルファベットと数字を混在さ せてください。

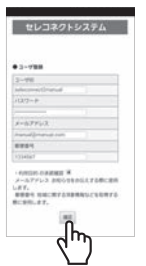

**6** 入力内容を確認いただき、「登録」をタッ プしてください。初期設定の通信を行い ます。

> 「初期設定」欄に「設定済み」と表示されて いれば、設定は完了です。

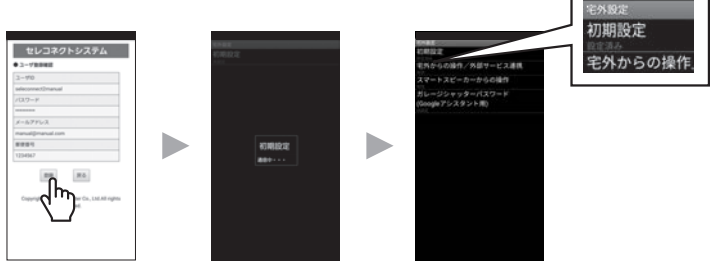

**注記:**

- 宅外設定時のユーザID、パスワード、郵便番号、メールアドレスの入力は、利用者の責任に て正しく行ってください。また、セキュリティ確保のため、入力はお客様ご自身で行ってく ださい。
- ●ユーザID、パスワードを忘れた場合、宅外設定のやり直しと共に、スマートスピーカーなど 連携機器の設定や、家族のスマホの設定もやり直しになります。また、ユーザID、パスワー ドの管理はお客様の責任にて適切に行ってください。ご家族に対しても同様にお願いいたし ます。
- 第三者に想像されやすいようなパスワード(名前、誕生日、町名、番地、車の車種/ナンバー etc.)、およびランダム入力等のハッキング行為で容易に突破されそうなパスワードは、防犯 上絶対に避けてください。
- パスワードの入力時は、第三者にのぞき見られないようにご注意ください。
- ●スマートフォンの管理(盗難・紛失・廃棄時取扱い・売却時取扱い、パスワード無しの置 きっぱなし)に注意してください。万一、スマートフォンを紛失した場合は宅外モードの初 期設定をやり直してください。
- 宅外設定時のユーザIDは、他の人が既に登録しているものは、登録できません。
- ●宅外モード設定時のパスワードと、セレコネクトアプリの設定変更用パスワード(1234固 定)は異なるパスワードです。

## **シャッターの操作**

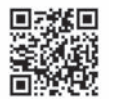

説明動画「シャッターの操作<ヤレコネクト>|は こちら

#### **■宅内モードでシャッターを操作する**

※ ワイヤレススイッチの操作、シャッター本体の取扱いは、別冊の取扱説明書をご参照ください。

**1** アプリを起動すると、メイン画 面が表示され、登録されている シャッター一覧を表示します。操 作したいシャッターを選択し√印を 付けて、「OK」ボタンをタップして ください。

操作画面に切り替わります。※

- 複数のシャッターを選択することも可能 です。
- ※ガレージシャッターの場合は操作画 面に移行する前に警告のポップアッ プ表示があります。
- **2** 操作したいボタンをタップしてく ださい。
	- ※ 換気・採光ボタンは、換気・採光モ デルのみを選択したときに表示され ます。
	- ※操作後は以下のメッセージが表示 され、操作に応じてシャッターが 動作します。「通信機への要求中で す・・・」→「ワイヤレス通信機に シャッターの操作を要求しました」
	- ※複数のシャッターを選択し操作した 場合、シャッターはメイン画面に表 示されている順番で、3~4秒ごとに 順次作動します。停止操作も順次行 われるため、すぐに停止させたい場 合はワイヤレススイッチで停止操作 を行ってください。

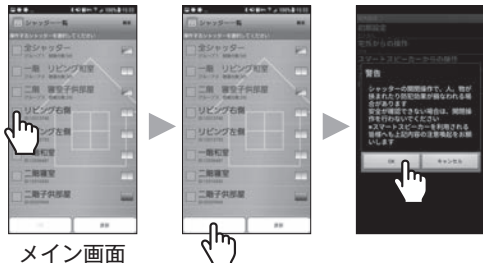

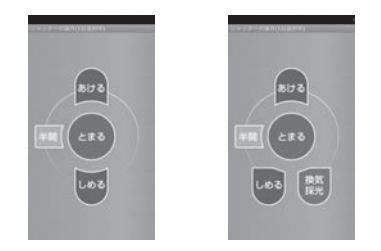

スタンダードモデル※ 換気・採光モデル ※ガレージシャッターの場合は半開ボタ ンは表示されません

※ 半開ボタンは次の動作を行います。(半開機能は、操作すると必ずシャッターが半分開いて いる状態にする機能ではありません。下表のように、シャッターの状態に合わせて、設定し た秒数動作するという機能です。)

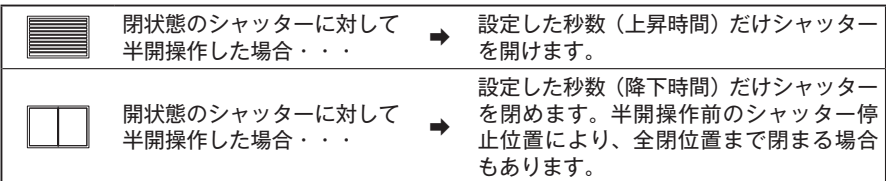

シャッターの状態確認はアイコンで確認できます。(22ページ参照) 上昇時間・降下時間は「半開動作時間の設定」で変更できます。(38ページ参照) 半開非対応のシャッターには半開ボタンは表示されません。また、複数のシャッターやグ ループを選択した場合も、半開ボタンは表示されません。

**注記:**

●宅内モードの場合、専用アプリは複数のスマートフォンでは同時に起動できません。別のス マートフォンで専用アプリを起動する場合は、お使いのスマートフォンの操作方法にしたが いアプリを終了させてください。

#### **■宅外モードでシャッターを操作する**

**1** 設定画面の「宅外モード切替」をタップ し、「OK」をタップしてください。ログ イン画面が表示されます。 ※「宅外モード切替」は、宅外モードの初期設 定を行わないと表示されません。

- **2** 宅外モードの初期設定で設定したパス ワードを入力して、「ログイン」をタップ してください。
- 

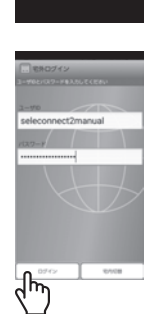

用子供服务 ╣ᡰᡵ

**3** 宅内モード同様に、メイン画面が表示さ れます。操作したいシャッターを選択し 㾎印を付けて、「OK」ボタンをタップし てください。複数のシャッターを選択す ることも可能です。

**4** 表示された内容をご確認いただき、 「OK」ボタンをタップしてください。 操作画面に切り替わります。操作し たいボタンをタップしてください。 ※複数のシャッターを選択し操作した 場合、シャッターはメイン画面に表 示されている順番で3~4秒ごとに順 次作動します

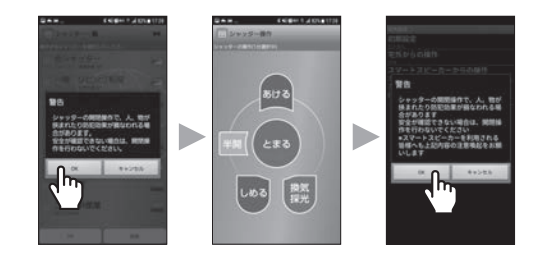

 $-9881$ 用容  $-879$ 

※ ガレージシャッターの場合は操作画面に移行する前に警告のポップアップ表示があります。 すぐに停止させたい場合はワイヤレススイッチまたはリモコンで停止操作を行って ください。

※ インターネット回線を経由してシャッター操作が行われるため、インターネット回線の状況に よってシャッターが作動するまでに時間がかかる場合や、操作できない場合があります。

■別のスマートフォンから宅外モードで操作する ユーザID、パスワードは、ご家族で共有になります。

- **1** 新たに宅外モード操作を行いたい スマートフォン端末を用いて、宅内モー ドでアプリ起動を行ってください。 (宅内モードで起動するための初期設定方 法は13ページ参照)
- **2** メイン画面で |設定」をタップし、|宅外<br><del>-</del> モード切替」→「OK」の順にタップして ください。ログイン画面が表示されます。 ※「宅外モードの初期設 定を行わないと表示されません。
- **3** 宅外モードの初期設定で設定したパス ワードを入力して、「ログイン」をタップ してください。

**4** 宅内モード同様に、メイン画面が表示さ れます。

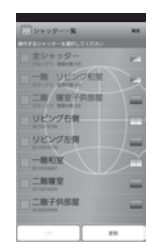

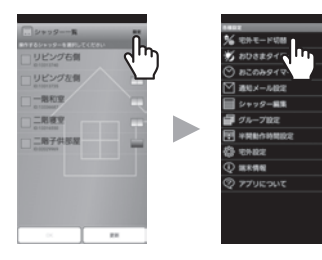

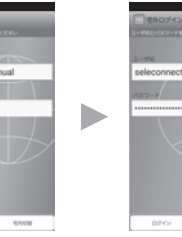

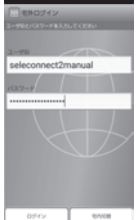

■ブラインドシャッターの角度調整を行う (**宅内・**字外モード共通)

※ ワイヤレススイッチの操作、ブラインドシャッター本体の取扱いは、別冊の取扱説明書をご参 照ください。

**1** アプリを起動すると、メイン画面が表示 され、登録されているシャッター一覧 を表示します。操作したいブラインド シャッターを選択し√印を付けて、「OK」 ボタンをタップしてください。 操作画面に切り替わります。 複数のブラインドシャッターを選択することも 可能です。

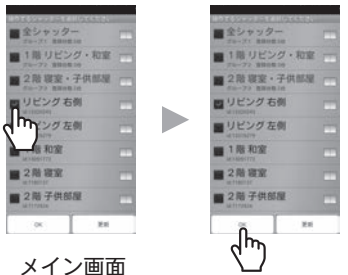

**2** ブラインドシャッター選択時は、操作画 面右上に「<<※」マークが表示されます。 画面の右端をスワイプしてください。 ※操作対象にブラインドシャッター以外を含 めた場合(ブラインドシャッターと換気・採 光モデル等)、「<<☀」マークは表示されず、 角度調整は行えません。

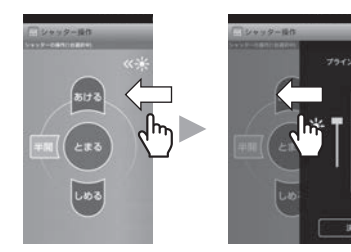

**3** スライドバーのつまみをスワイプして、 ブラインドの角度を指定して、「決定」を タップしてください。 角度は0~6の7段階に調整が可能です。 (下表参照)

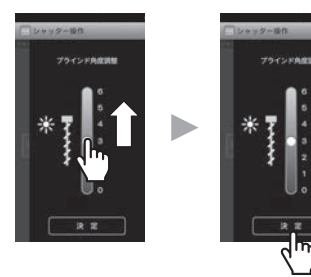

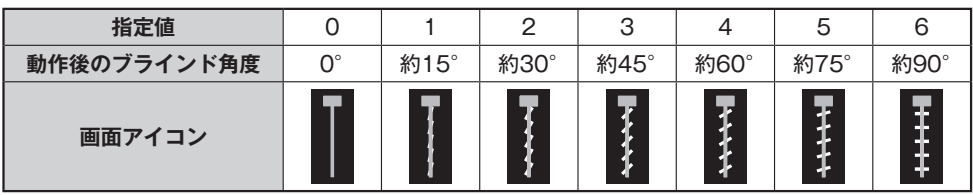

※ 角度調整を行った場合、ブラインドシャッターは開閉の状態に応じて次の動作を行います。 全閉停止中 :指定された角度に動作 全閉停止中以外 :一度全閉し、その後指定された角度に動作

### ■ シャッターの状態確認

アイコンの種類と説明

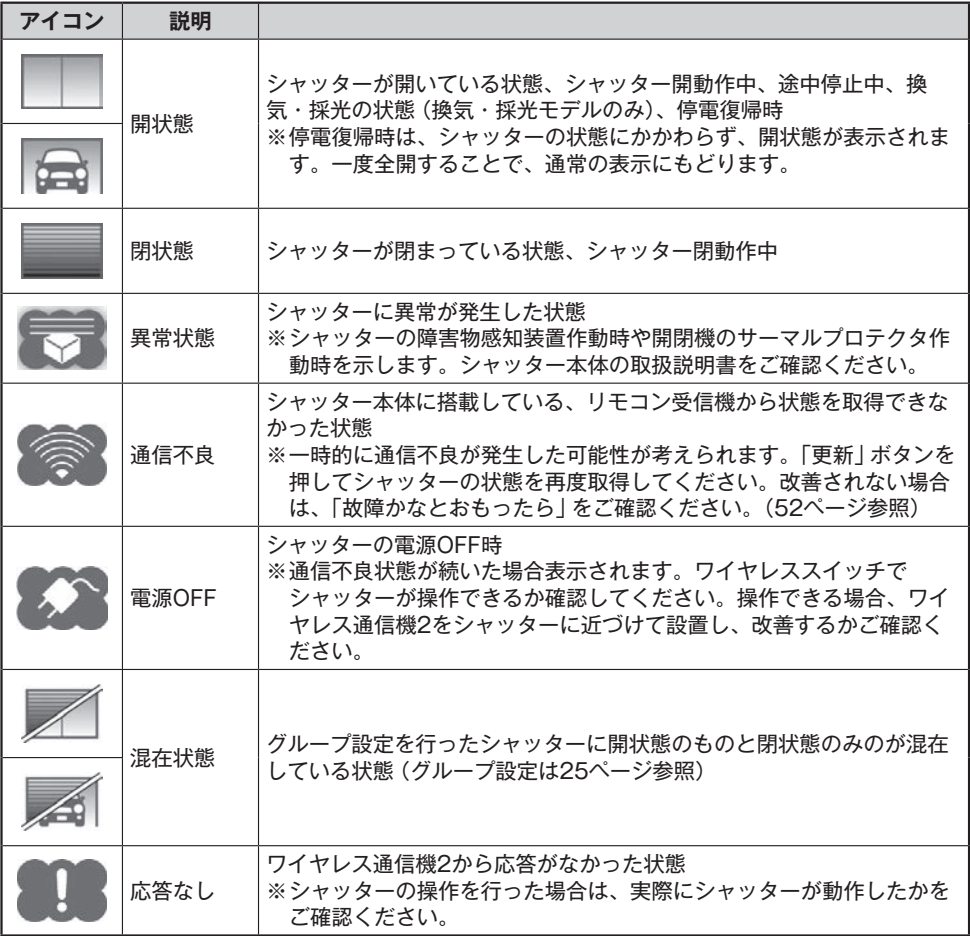

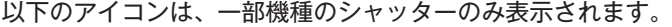

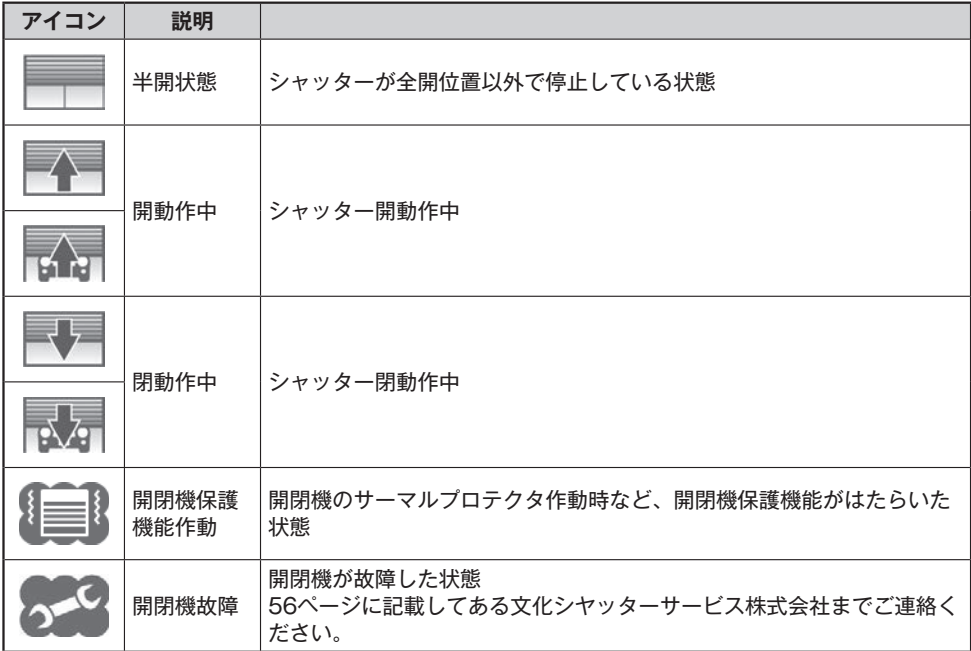

**注記:**

- シャッター状態確認は通信状況や、タイミングにより正確でない場合があります。
- シャッター状態確認で、操作結果と異なるシャッター状態が表示される場合は、シャッター 状態確認の更新を試みてください。何度かシャッター状態確認の更新をして表示内容が変わ らない場合は、できるだけ早くシャッターの状態を目視で確認をするようにしてください。 ただし、他のご家族が操作された場合など、ご自身の操作内容と異なる状態表示がされるこ とがあります。

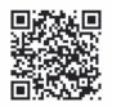

 説明動画「アプリの初期設定/名称変更<セレコネクト>」は こちら

#### **シャッターの名称設定/変更**

シャッターに名称を設定する、または変更することができます。 (初期設定はシャッター1・2・・・等と表示されます)

**1** メイン画面で「設定」をタップしてください。

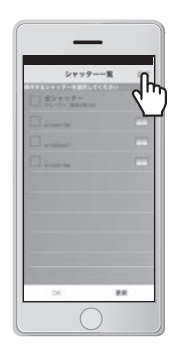

**2** 「シャッター編集」をタップし、「名称変 更」を選択して「OK」をタップしてくだ さい。

**注記:**

●各シャッターのIDは、シャッター付属のワイ ヤレススイッチ、またはリモコンの裏面に表 示されているIDです。裏面に表示されている 「ID」が、どこのシャッターか事前にご確認 ください。

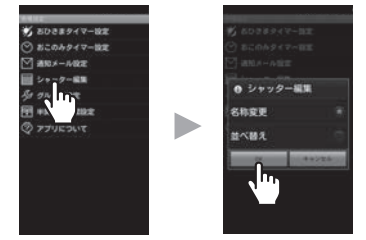

- **3** 名称を設定、または変更す るシャッターを選択し、名 称を入力して「OK」をタッ プしてください。(最大15 文字)
	- ●名称には以下の文字は使用で きません。 「半角カナ」「全角英数字」 「記号」
	- ●設定する名称は接続する全て のスマートフォン(およびス マートスピーカー)で共有さ れます。

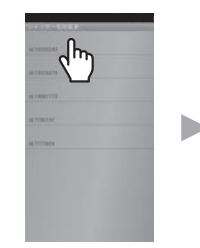

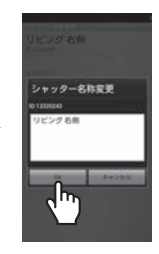

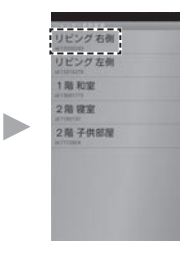

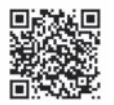

 説明動画「グループの設定・変更<セレコネクト>」は こちら

#### **■グループの設定/変更**

複数のシャッターをグループ分けして、そのグループに対して一括操作が可能です。 ※ グループは最大10件設定が可能です。なお、はじめから設定済の「全シャッター」は変更、削除 できません。

**1** メイン画面で「設定」をタップしてください。

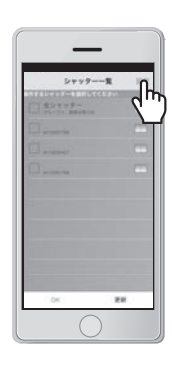

**2** 「グループ設定」をタップすると、グルー プが一覧表示されますので、変更したい グループを選択しタップしてください。

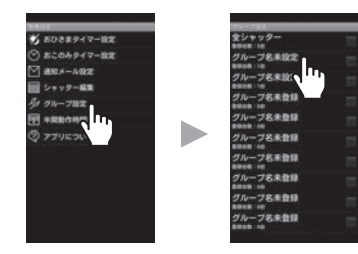

**3** |対象シャッター」をタップ後、クループ<br>- C登録したいシャッターを選択し「OK」 をタップします。

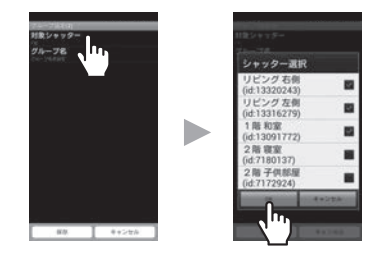

- ●名称には以下の文字は使用できません。 「半角カナ」「全角英数字」「記号」
- ●設定する名称は接続する全てのスマートフォン(およびスマートスピーカー)で共有されます。
- ●「全シャッター」グループにはガレージシャッターは登録されません。
- ●ガレージシャッターは、ガレージシャッター同士でなければグループに登録できません。

**4** 「グループ名」をタップ後、グループ名を 入力し「OK」をタップします。

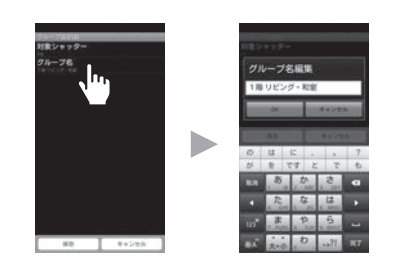

**5** 「保存」をタップするとグループが作成<br>つうされ、チェックを入れたグループが、 シャッター一覧に表示されます。

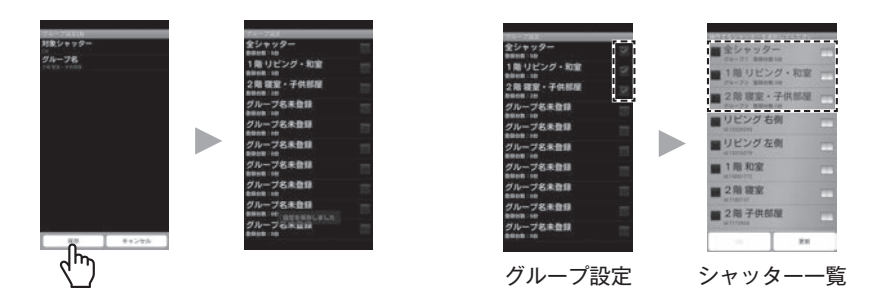

### ■グループの削除

チェックマークを外すと、グループの登録内容が削除されます。 「全シャッター」グループは削除できません。 チェックマークを外すとシャッター一覧に表示されなくなります。

### ■ シャッターの表示並べ替え

メイン画面のシャッターの順番を並べ替えることが可能です。 ※ 複数のスマートフォンで接続する場合は、スマートフォンごとに設定が必要です。

**1** メイン画面で「設定」をタップしてください。

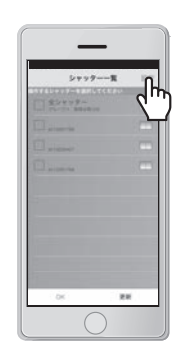

**2** 「シャッター編集」をタップし、「並べ替 え」を選択して「OK」をタップしてくだ さい。

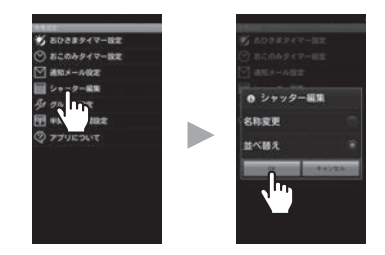

**3** 現在のメイン画面での並び順が表示され ます。変更したいシャッターをドラッグ 操作してください。

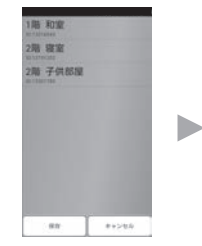

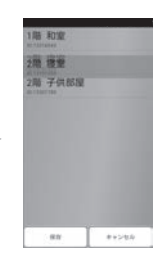

**4** 並べ替えが完了したら、「保存」をタップ してください。メイン画面での並び順が 変更されます。

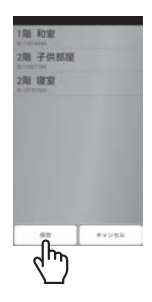

## **開閉タイマーの設定**

開閉タイマーの設定には、おひさまタイマーとおこのみタイマーの2通りがあります。 ※ガレージシャッターに対しては設定できません。

#### **おひさまタイマー設定(下記参照)**

おおよその日の出、日の入り時刻に合わせて、シャッターの開閉時刻を自動的に調整す る機能です。

#### **おこのみタイマー設定(30ページ参照)**

シャッターの開閉を行う時刻、曜日を自由に設定し、最大10通りのシャッターの開閉 時刻をおこのみで調整する機能です。

※ ワイヤレス通信機2 1台につき、10通りのタイマー設定を登録できます。

※ 複数のスマートフォンで設定した場合は、最後に設定したスマートフォンでの設定内容が有効 となります。

### **■おひざまタイマー設定**

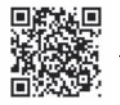

 説明動画「おひさまタイマー設定<セレコネクト>」は こちら

**1** メイン画面で「設定」をタップしてください。

**2** 「おひさまタイマー設定」をタップし、「変 更」をタップしてください。

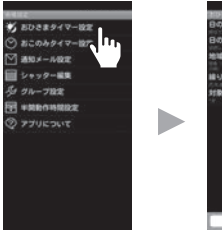

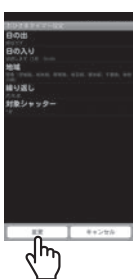

**3** 画面に表示される説明文をご理解いただ いた上で、設定変更用のパスワードを入 力してください。 「パスワードの照合を完了しました」と表示し ます。 **パスワード:1234(半角数字)** ※ パスワードは固定です。

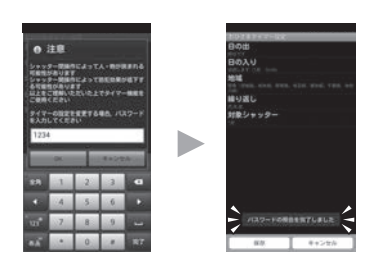

**4** 下記項目の設定を行い、OKをタップして ください。

図1は「地域」を選択する場合の画面です。

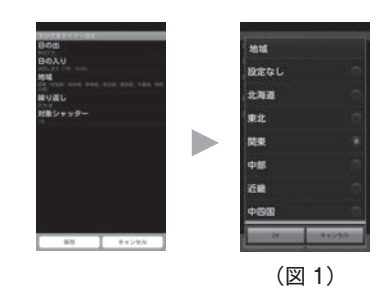

### ■設定項目

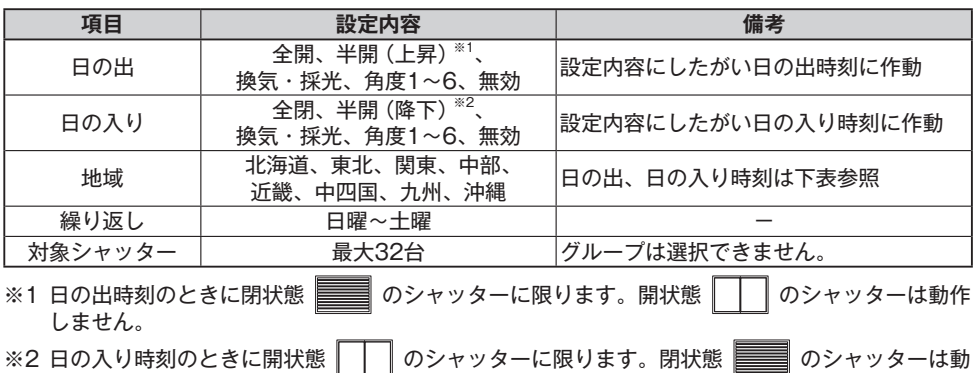

## **(日の出、日の入り時刻一覧)**

作しません。

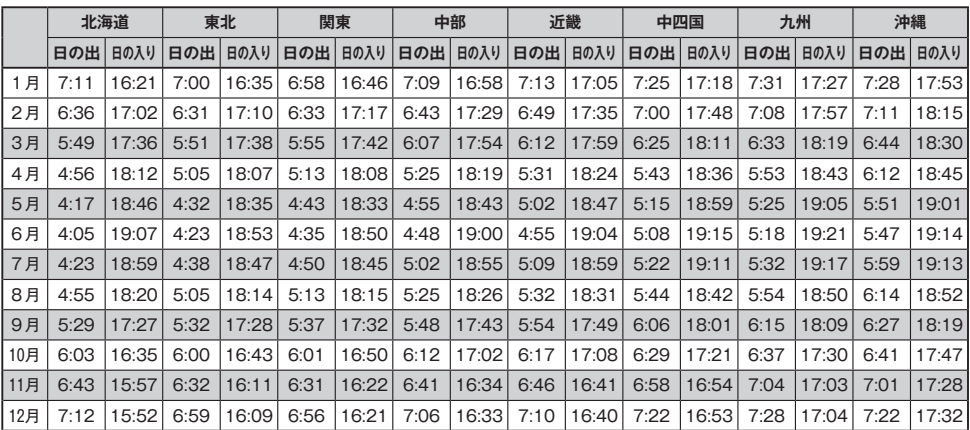

### **■設定例**

・日の出、日の入りを全開・全閉有効 ➡ 【1月のシャッター動作】 【7月のシャッター動作】

・地域を関東に設定

 6:58 シャッター開動作 4:50 シャッター開動作 16:46 シャッター閉動作 18:45 シャッター閉動作 **5** 設定変更が完了したら「保存」をタップし てください。 ※ 換気・採光、半開(上昇)、半開(降下)、角 度調整1~6は、対応しているシャッターに しか設定できません。 ※複数のシャッターを選択した場合、シャッ ターはメイン画面に表示されている順番で作 動します。

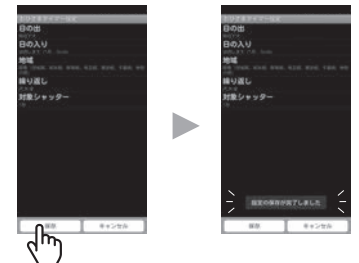

### ■おこのみタイマー設定

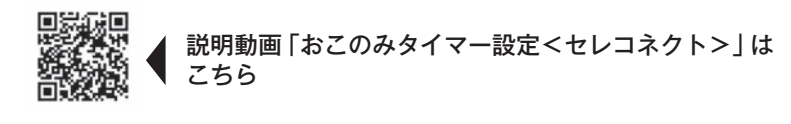

**1** メイン画面で「設定」をタップしてくださ い。

**2** 「おこのみタイマー設定」をタップし、「変 更」をタップしてください。

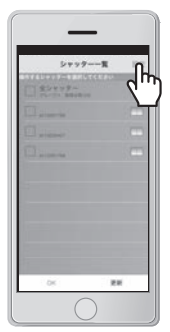

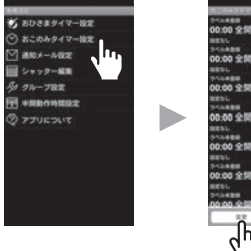

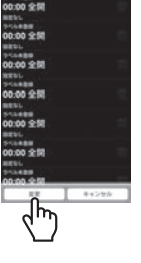

**3** 画面に表示される説明文をご理解いただ いた上で、設定変更用のパスワードを入 力してください。 「パスワードの照合を完了しました」と表示し ます。 **パスワード:1234(半角数字)** ※ パスワードは固定です。

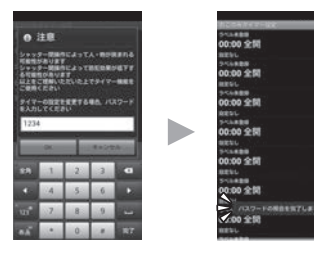

### **開閉タイマーの設定**

- **4** 変更するタイマーを選択してください。
- **5** 下記項目の設定を行い、「OK」をタップ してください。 図1は「時刻」を設定した場合の画面です。

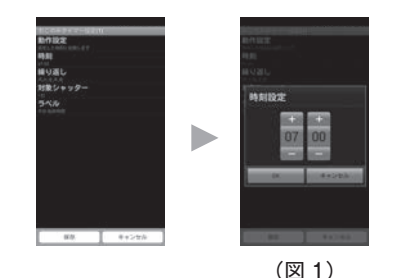

#### ■ 設定項目

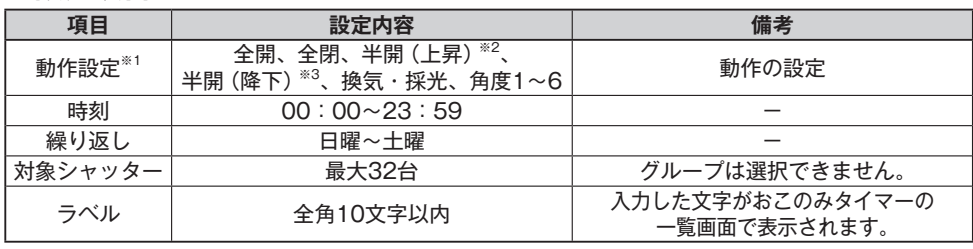

- ※1 換気・採光、半開(上昇)、半開(降下)、角度調整1~6は、対応しているシャッターにしか設定 できません。
- ※2 設定時刻のときに閉状態 のシャッターに限ります。開状態 のシャッターは動作し ません。
- ※3 設定時刻のときに開状態 ┃ ┃ ┃ のシャッターに限ります。閉状態 ████ のシャッターは動作し ません。
- **6** 設定変更が完了したら「保存」をタップし てください。

 「設定の保存が完了しました」の表示が出 ます。

**注記:**

●保存後、設定したタイマーにチェックマー クが付いていることを確認してください。 チェックマークが付いているタイマーが有効 です。無効にしたい場合はチェックマークを 外してください。

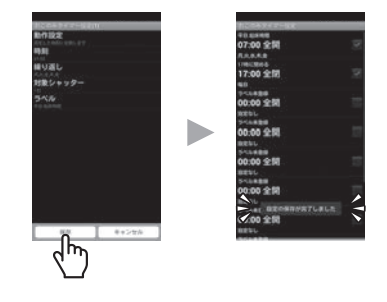

## **便利な使い方**

おひさまタイマーとおこのみタイマーを組み合わせて使うことができます。

例えば、「朝は一年を通して同じ時刻でいい。夕方は、暗くなったら閉めたい」というときは、次の様 に設定します。

- おこのみタイマー: 「動作設定」項目を全開に、「時刻」項目を6:00に、「繰り返し」項目を日~土 に設定する。
- おひさまタイマー: 「日の入」項目を全閉にする。

## **通知メールの設定**

シャッターの状態を電子メールで通知する機能です。ワイヤレス通信機2が、無線LAN ルーターを介してお客様のスマートフォンへメールを送信します。

無線LANルーターがインターネット回線に接続されている場合に使用可能な機能です。 **注記:**

- ●シャッターの状態が変化したときに配信されるメールは、実際にシャッターが動作してから数分後 に配信されます。
- インターネット通信モデム、メールサーバ、無線LANルーターの状態により、メールが遅れて配信 されたり、配信されない場合があります。

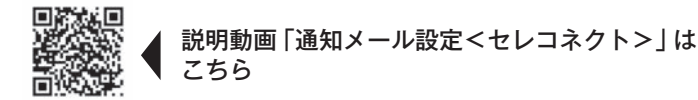

**通知メールのステップ**

#### **1 送信元メールアドレスの設定(33ページ参照)**

ワイヤレス通信機2がメールを送信するために、初期設定を行う必要があります。

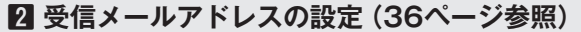

シャッター状態を通知するスマートフォンのメールアドレスを設定します。

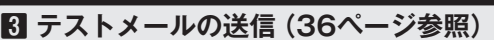

通知メール機能を使用する場合は、「共通設定」、「受信メールアドレスの設定」を設定後に必ず テストメールの送信を行い、メール送信が行えることを確認してください。

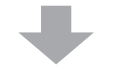

**4 メール受信設定(37ページ参照)** メールの受信は、シャッターの状態が変化したとき(例えば、開いたとき、閉まったとき)、 もしくは決められた時刻に定期的に受信する方法の2通りから選択できます。 **■シャッターの状態が変化したときにメールで受信したい場合 ■定期的にメールで受信したい場合**

### **通知メールの設定**

### **1 送信元メールアドレスの設定**

**1** メイン画面で「設定」をタップしてください。

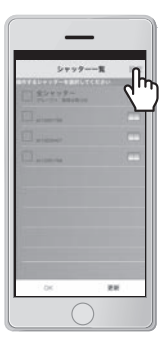

**2** 「通知メール設定」をタップし、設 定変更用のパスワードを入力して ください。 『パスワード:1234(半角数字)』 ※ パスワードは固定です。

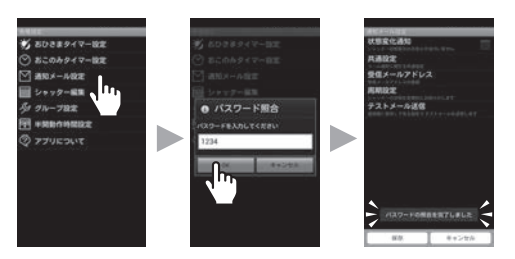

**3** 「共通設定」をタップし、各項目 (34ページ参照)をタップしてくだ さい。

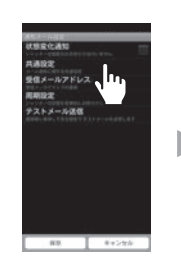

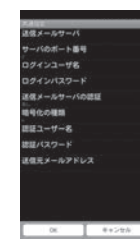

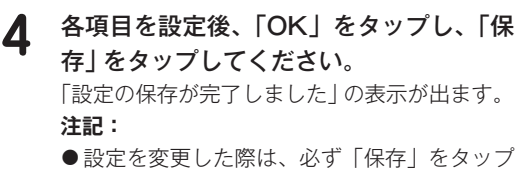

してください。「保存」をタップしないと変 更した内容が反映されません。

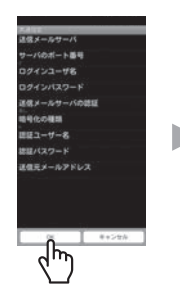

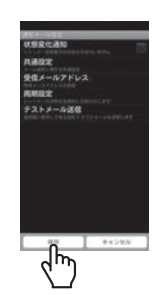

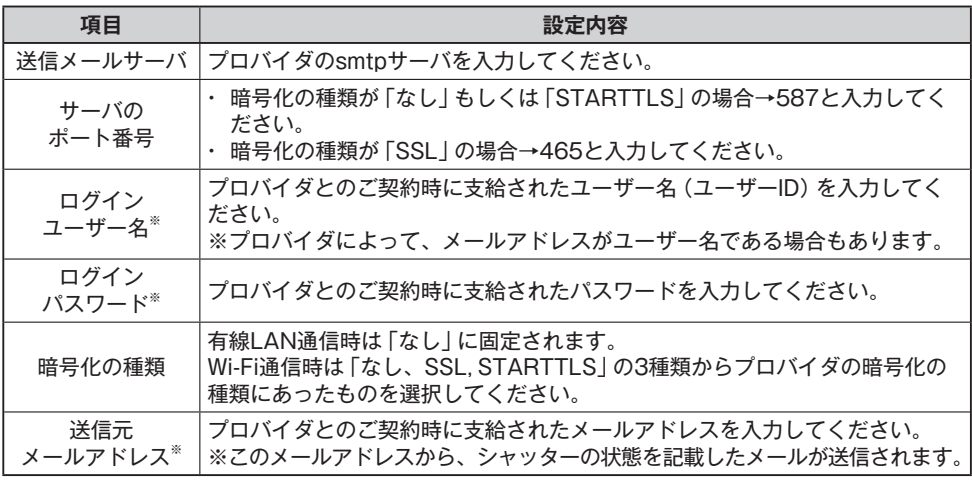

※ プロバイダから支給されたメールアドレス、パスワードを変更している場合、変更後のメールアド レス、パスワードを入力してください。

**設定内容 ヤフーメールでの例(2021.1月時点)** 送信メールサーバ: smtp.mail.yahoo.co.jp サーバのポート番号:465 ログインユーザー名:xxxxx@yahoo.co.jp(お客様が取得したメールアドレス) ログインパスワード:○○○○○○○(お客様がメールアドレス取得時に設定したパスワード) 暗号化の種類:SSL 送信元メールアドレス:xxxxx@yahoo.co.jp

<sup>※</sup> メールサーバ等がご不明な場合、ご契約のプロバイダへお問い合わせください。フリーメールの場 合は、提供会社へお問い合わせください。

### ■ 主要プロバイダ別の暗号化の種類

#### 通知メール機能の使用可否一覧

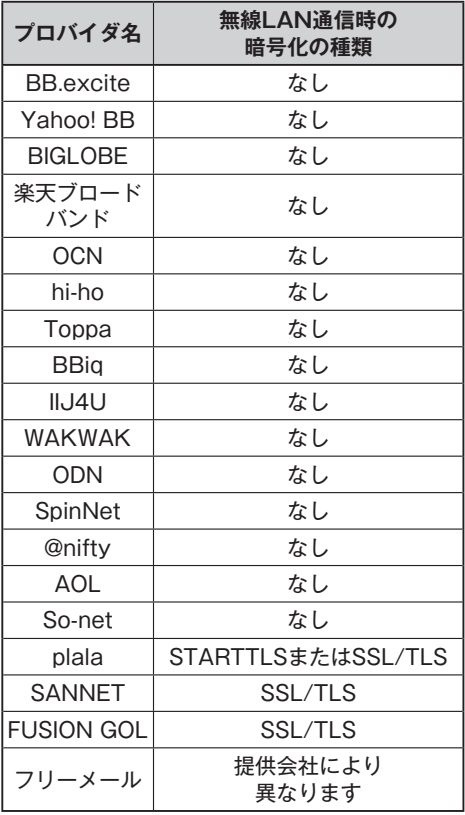

- ※ サービス内容および提供条件は、2015年4月 時点の各プロバイダのホームページの情報を 元に掲載しております。改善等のため各社に より予告なく変更される場合があります。詳 細は各プロバイダへご確認ください。
- ※ 記載されている会社名、製品名およびサービ ス名は、各社の登録商標および商標です。

### **通知メールの設定**

### **2 受信メールアドレスの設定**

**1** 「通知メール設定」内の「受信メールアド レス」をタップする。 受信メールアドレス (10件)が一覧で表示され ます。

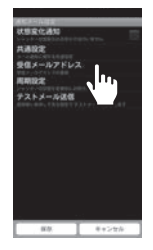

**2** 「[\*]未登録」をタップしてメールを受信 したいスマートフォンメールアドレスを 入力する。

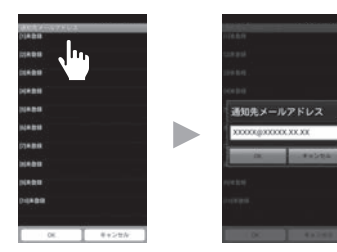

- **3** 入力後、「OK」をタップしてください。 その後、設定を完了するため、「OK」を タップしてください。 **注記:**
	- ●登録したメールアドレスを削除したい場合 は、メールアドレスを削除後「OK」をタップ してください。未登録に戻ります。
	- ●設定を変更した際は、必ず「OK」をタップし てください。「OK」をタップしないと変更し た内容が反映されません。

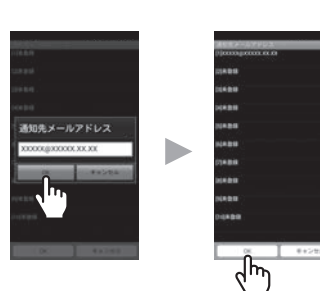

### **3 テストメールの送信**

- **1** 「通知メール設定」内の「テストメール送 信」をタップする。 確認画面が表示されます。
- **2** 「OK」をタップする。

36 設定が正しい場合、「受信メールアドレス」で設 定したメールアドレスにテストメールが送信さ れます。

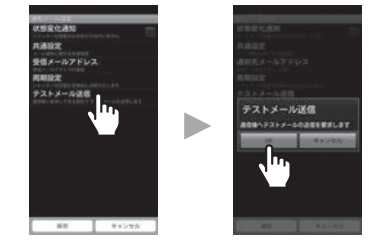

### **4 メール受信設定**

#### ■シャッターの状態が変化したときにメールで受信したい場合

- **1** 「通知メール設定」内の「状態変化通知」を タップして、チェックボックスにチェッ クを入れてください。
- **2** 「保存」をタップしてください。 **注記:**
	- ●設定を変更した際は、必ず「保存」をタップ してください。「保存」をタップしないと変 更した内容が反映されません。

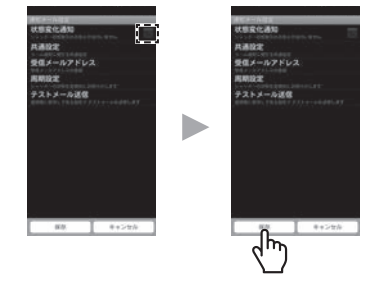

#### **■定期的にメールで受信したい場合**

**1** 「通知メール設定」内の「周期設定」をタッ プしてください。

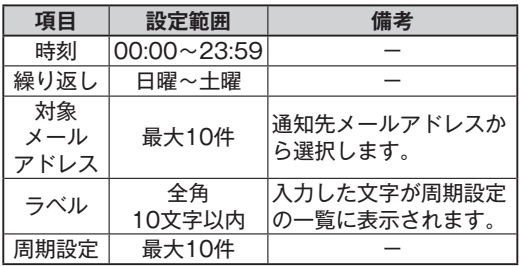

**2** 設定したい周期をタップして、各項目を

設定、入力してください。

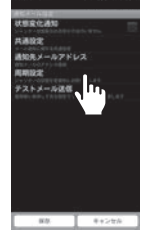

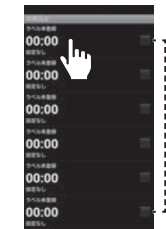

\*チェックが付いて いる設定の周期で メールが届きます。

**3** 入力後、「周期設定」内の「保存」をタップ してください。

**注記:**

●通知メールの設定を変更した際は、必ず「保 存」をタップしてください。

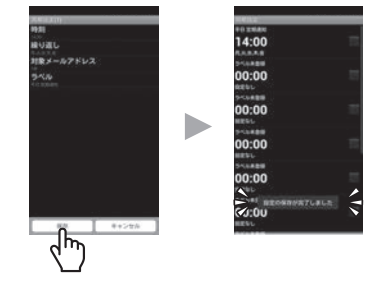

## **半開動作時間の設定**

- **■半開動作時間の設定** 半開操作時の上昇時間、降下時間の変更が行えます。 ※ 上昇時間、降下時間の初期値は20秒です。 5~35秒の範囲で変更が可能です。
	- **1** メイン画面で「設定」をタップしてください。
- **2** 「半開動作時間設定」をタップし、「変更」 をタップしてください。

- **3** 設定変更用のパスワードを入力してくだ さい。 「パスワードの照合を完了しました」と表示し ます。 **パスワード:1234(半角数字)** ※ パスワードは固定です。
- **4** 上昇時間、下降時間を変更したいシャッ ターをタップしてください。

- **5** 上昇時間、降下時間を変更し、「保存」を タップしてください。
	- ※ 変更後、半開操作を行い、お好みの高さで シャッターが停止するよう調整してください。

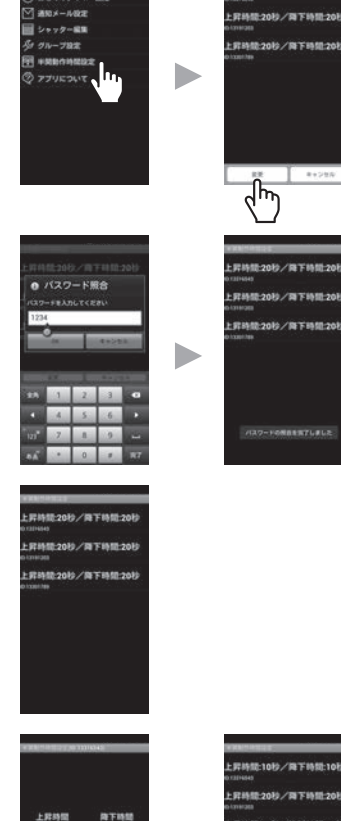

38

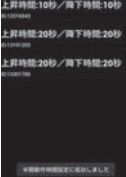

■ 最終量20秒/第下時間2

## **シャッターの追加登録方法**

増設したシャッターをセレコネクト2および専用アプリでご使用いただくには、ワイヤレ ス通信機2への登録が必要です。

以下の手順で登録してください。

新規ご購入時、ワイヤレス通信機2とシャッターは既に登録されています。 追加でシャッターを購入された場合のみ、以下の登録を行ってください。

- **1** 登録したいシャッターのワイヤレス押し ボタンスイッチ※をご用意ください。
- **2** ワイヤレス通信機2 ①にACアダプタを接 続し、電源スイッチ②を「ON」にしてく ださい。
- **3** SETボタン③を3回押してください。 SIGランプ④が赤色に点滅します。
- **4** 登録したいシャッターのワイヤレス押し ボタンスイッチ※の「とまる」ボタン⑤を1 回押してください。SIGランプが3秒間点 灯した後、点滅に戻ります。

1分間、ワイヤレス押しボタンスイッチ※から 信号がない場合、SIGランプ④が消灯し登録が 終了します。

- **5** 続けて他のシャッターを登録する場合は、 SIGランプ④が点滅状態であることを確 認し、登録したいシャッターのワイヤレ ス押しボタンスイッチ※の「とまる」ボタ ン⑤を押してください。 以上の操作を繰り返し、登録したい全ての シャッターを登録してください。 専用アプリにはシャッターを登録した順番で表 示されます。順番の並べ替えは27ページをご 参照ください。
- **6** 登録後、SETボタン③を1回押して登録を終了してください。SIGランプ④が消灯 します。
- **7** アプリを立ち上げ、追加登録したシャッターが表示され操作できることを確認して ください。

※ ワイヤレス押しボタンスイッチの代わりにリモコンでも可能です。

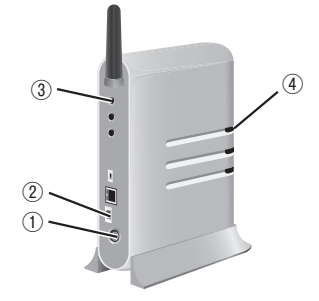

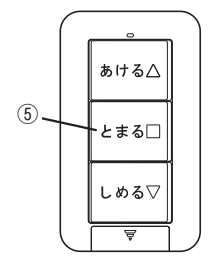

**シャッターの状態変化をシャッタースマートフォンにプッシュ通知する**

シャッター状態通知(プッシュ通知)を設定することで、シャッターが開閉動作した際に シャッター状態を、スマートフォンの画面に通知します。

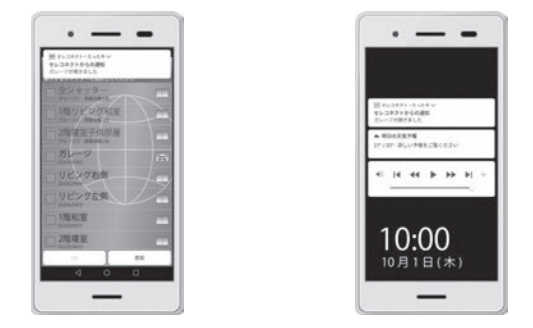

- 宅外モード初期設定をおこないプッシュ通知をおこなうシャッターをセレコネクトアプリで選択す る必要があります。
- 宅外モード初期設定をおこなうと、ガレージシャッターは通知有効となります。(後で非通知に設 定変更できます)
- ※ 通知の表示のされ方はスマートフォンの機種やスマートフォンの設定等によって異なります。 (スマートフォンがロックされているときなど、通知が許可されていないタイミングでは通知が キャンセルされることもあります)

**1** 設定画面の「宅外モード切替」をタップ し、「OK」をタップしてください。ロ グイン画面が表示されます。 ※「宅外モード切替」は、宅外モードの初期 設定を行わないと表示されません。

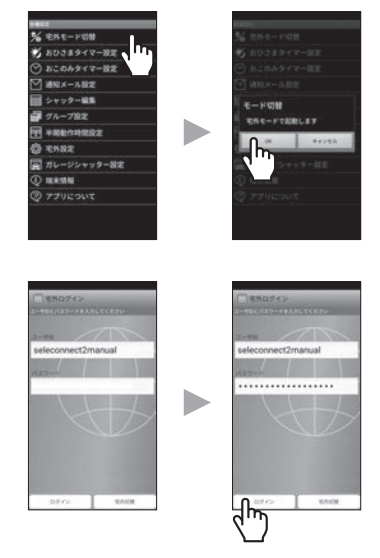

**2** 宅外モードの初期設定で設定したパス ワードを入力して、「ログイン」をタッ プしてください。

- **3** 宅内モード同様に、「宅外モード」の メイン画面が表示されます。この宅外 モードにおいて、メイン画面で「設定」 をタップしてください。
- **4** 「シャッター状態通知設定」をタッ プし、変更をタップして設定変更用 のパスワードを入力してください。 『パスワード:1234(半角数字)』 ※ パスワードは固定です。
- **EAL-FOR** シャッター状態通知設定 リビング右側 **HEME** リビング左側  $77029$ 播和室 2階和室  $\blacktriangleright$ 2階子供部屋 ᡕᡰᡰ

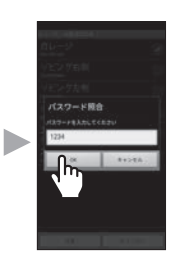

**5** プッシュ通知したいシャッターに チェックを入れて保存をタップしてく ださい。

> 「設定の保存が完了しました」の表示が出ま す。

**注記:**

●設定を変更した際は、必ず「保存」をタッ プしてください。「保存」をタップしない と変更した内容が反映されません。

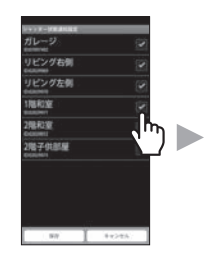

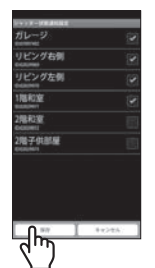

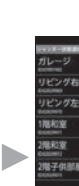

リビングだき 170903 201931

**【状態表示アイコン】 シャッター状態通知 窓シャッター (プッシュ通知) ブラインドシャッター ガレージシャッター** 全閉⇒全開 ■セレコネクト・たった今 全閉⇒全開 **セレコネクトからの通知**  $\bigodot$ ガレージ1が開きました 全閉⇒途中停止 2020-10-01 10:00:00 ■セレコネクト・たった今 全開/途中停止⇒全閉 全開/途中停止⇒全閉 **セレコネクトからの通知** ガレージ1閉じました 2020-10-01 10:00:00 ■セレコネクト・たった今 障害物感知 障害物感知 **セレコネクトからの通知** ガレージ1で障害物を感知しました 2020-10-01 10:00:00

<プッシュ通知内容と、メイン画面に表示される状態表示アイコンの対応>

セレクルーズⅡ(オプション)をお使いのガレー ジシャッターの状態通知では、セレクルーズⅡの 自動信号をガレージシャッターが受け入れない時 (手動操作優先モード)は通知文に『(自動モード無 効中)』が付加されます。

- ※セレクルーズⅡ(オプション)をお使いのガレー ジシャッターの状態通知では、セレクルーズⅡ の自動下降途中で全閉前にシャッターが停止 されたときや、ふたたびセレクルーズⅡ等で シャッターが開いたときは開いたままである旨 の通知がされます。
- ※ 障害物感知が通知されたときは、障害物を取り 除き、当該シャッターを停止ボタン操作などで 一旦操作すると、障害物感知状態が解除され、 更新されたシャッター状態を再度プッシュ通知 されます。

■セレコネクト・たった今 **セレコネクトからの通知** (自動モード無効中)ガレージ1が開きました 2020-10-01 10:00:00

■セレコネクト・たった今 **セレコネクトからの通知** ガレージ1が開いたままです 2020-10-01 10:00:00

- ●プッシュ通知はスマートフォンのOSの機能を用いるため、セレコネクトアプリ使 用時以外にも通知されます。
- ●通信環境やスマートフォンの動作状況により、プッシュ通知が遅れる場合があり ます。また、ラジオ電波のような同時配信とは異なりスマートフォン1台毎の通信 でプッシュ通知されるため、同じ通信環境下でもスマートフォン毎に異なるタイ ミングで通知されることがあります。スマートフォンの電源OFF時や圏外の時な ど通信できないときは、プッシュ通知がタイムアップによりキャンセルされるこ とがあります。
- プッシュ通知のされ方は、スマートフォンの機種やOSの設定により異なります。 なお、スマートフォンのOSの設定でプッシュ通知を許可しない設定をしている場 合は、セレコネクトアプリ上で通知する設定にしても、プッシュ通知されません。 (一般的に初期設定状態では、スマートフォンがロック時以外のプッシュ通知は許 可されている機種が多くあります。)
- ●OS側で設定されるプッシュ通知の主要な設定内容: 通知自体の許可/非許可、 ロック時の通知/非通知と内容の表示/非表示、 通知音の有無、 バイブレーションの有無、 表示位置など

【iOS】

ホーム画面⇒「設定」⇒「通知」⇒「セレコネクト」または

ホーム画面⇒「設定」⇒「セレコネクト」⇒「通知」で、設定画面が開きます。

【Android OS】(一般的な場合。バージョンにより項目名が異なる場合もあります) ホーム画面⇒「設定」⇒「通知とステータスバー」⇒「通知管理」⇒「セレコネクト」または ホーム画面⇒「設定」⇒「アプリ」⇒「セレコネクト」⇒「通知」で、設定画面が開きます。

### ■ガレージシャッターの設定を行う (セレクルーズⅡを使用する場合)

セレクルーズⅡ(オプション)使用時の自動閉待ち時間とブザーの設定を行います。自動 待ち時間:自動降下の待ち時間の設定を行います。(製品出荷時の設定値:10秒) ※ セレクルーズⅡでの自動開閉は、自動上昇して50秒経過し、かつ自動無線信号を受信しなくなっ てから設定秒数経過後、自動降下を行います。

ブザー設定: スマートフォンからの操作による降下時およびセレクルーズⅡによる自動降下時のセレ カード受信機のブザー鳴動の有効/無効を設定します。(製品出荷時の設定値:有効)

セレクルーズⅡとは

セレクルーズⅡは、車載用自動開閉リモコンです。車のUSBポート(差し込み口)も しくは電源ソケットに取り付けて、自動でガレージシャッターを開閉する製品です。

セレクルーズⅡのご使用方法については、セレクルーズⅡ同梱の取扱説明書をご参照 ください。

**1** メイン画面で「設定」をタップしてくだ さい。

**2** 「ガレージシャッター設定」をタッ プし、変更ボタンをタップして設定 変更用のパスワードを入力してくだ さい。 『パスワード:1234(半角数字)』 ※ パスワードは固定です。

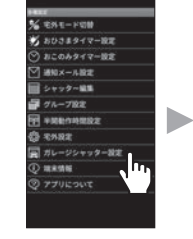

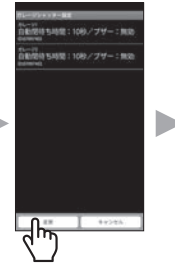

INHIN 276年3

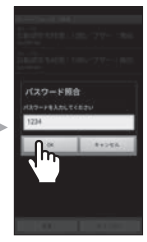

**3** 設定変更したいシャッターをタップし てください。

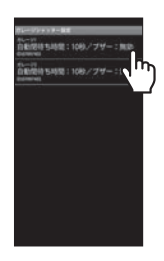

### **ガレージシャッターの設定**

**4** 「自動閉待ち時間」をタップしてく ださい。自動閉待ち時間の選択画 面(ト下にスクロールできます)か ら設定したい秒数を選択し、「OK」 をタップします。

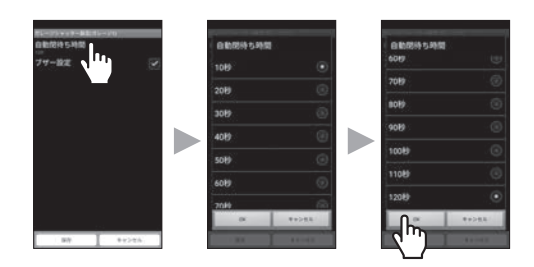

**5** フザーの鳴動/非鳴動の設定をチェック<br>- ボタンで行い [保存] をタップします。

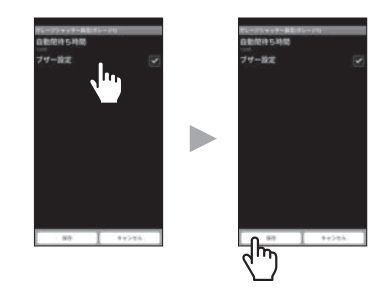

#### **ガレージシャッターへの遠隔監視カメラ等の設置・使用について**

- シャッターが見えないところから開閉操作を行う場合は、人・物などがはさまる、 動き出したシャッターに驚いて転倒する等、おもわぬ事故につながるおそれや、 防犯効果の低下につながるおそれがあることをご理解いただいた上で操作してく ださい。
- ●特に、ガレージシャッターについて、シャッターが見えない場所から開閉操作 する場合には、事故防止のためにも遠隔監視カメラ(社外品・お客様用意)等、 シャッター近傍や周囲の状況を把握しながら開閉操作ができるようにする設備・ 機器を設置して、使用することを推奨します。
- ●遠隔監視カメラ(社外品・お客様用意)の設置のし方は、少なくとも全閉状態の シャッター最下端部の幅方向全体を見渡すことができるように遠隔監視カメラを 設置するようにしてください。カメラ映像に全体がおさまらない場合や見えない 部分が発生する場合には、カメラの設置位置を変えるか複数台のカメラを設置し てシャッターの幅方向全体を安全確認できるようにしてください。

## **転居やワイヤレス通信機2を廃棄する場合の準備**

#### ■リセット操作方法

次の場合は、ワイヤレス通信機2のリセット操作を行ってください。

- 住宅を退去される場合
- 中古物件に入居される場合

リセット操作を行うと、タイマー設定やシャッター名称、宅外設定等がリセットされ、 工場出荷状態に戻ります。

**注記:**

- ●前の入居者の宅外設定が残っていると、前の入居者が宅外から操作できてしまう場合がある ため、必ずリセット操作を行ってください。
- **1** ワイヤレス通信機2に①ACアダプタを接 続し、③PRGボタンを押したまま②電源 スイッチを「ON」にしてください。
- **2** ②電源スイッチを「ON」した後も、③ PRGボタンを押し続けてください。
- **3** ③PRGボタンを3秒以上押し続けると、 ④SIGランプがオレンジ色と緑色の交互 に点滅し、リセット操作完了です。PRG ボタンを離してください。

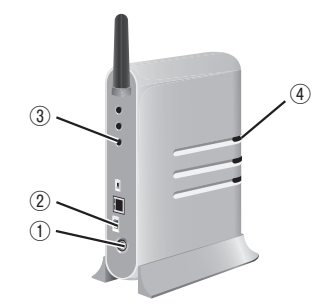

**■初期化** 

ワイヤレス通信機2を廃棄する場合、初期化を行ってワイヤレス通信機2のシャッター 登録を削除してください。

**注記:**

●初期化を行うと、シャッター登録含む全ての設定が初期化されます。シャッター操作が行え なくなるため、ワイヤレス通信機2の廃棄時以外は初期化を行わないでください。

**1** ワイヤレス通信機2に①ACアダプタを接 続し、③PRGボタンと⑤SETボタンの両 方を押したまま②電源スイッチを「ON」 にしてください。

- **2** 電源スイッチ②を「ON」した後も、③ PRGボタンと⑤SETボタンを押し続けて ください。
- **3** ③PRGボタンと⑤SETボタンを3秒以上 押し続けると、④SIGランプが赤色と緑 色の交互に点滅し、初期化完了です。③ PRGボタンと⑤SETボタンを離してくだ さい。

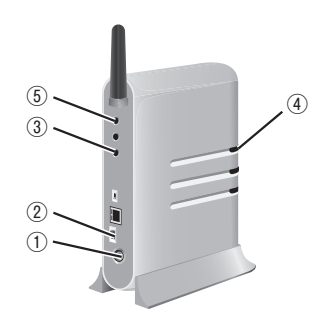

## **ユーザID、パスワードを忘れてしまった場合**

- ユーザID、パスワードを忘れてしまった場合、お手数ですが再登録をお願いします。 **注記**
	- ●問い合わせによるユーザID、パスワードの確認はできません。
	- ●再登録を行った場合、古いユーザID、パスワードは使用できません。
	- ●複数のスマートフィン端末で使用されている場合、全てのスマートフォン端末で宅内モード 起動→新しいユーザID、パスワードによる宅外モードログインが必要です。
- **1** 宅内モードでアプリ起動を行ってくださ い。
- **2** メイン画面で「設定」をタップして、「宅 外設定」をタップしてください。

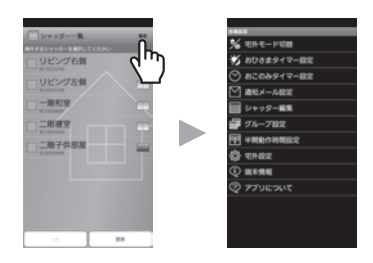

**3** 「変更」をタップして、パスワードを入力 してください。「パスワードの照合を完了 しました」と表示します。 **パスワード:1234(半角)** ※ パスワードは固定です。

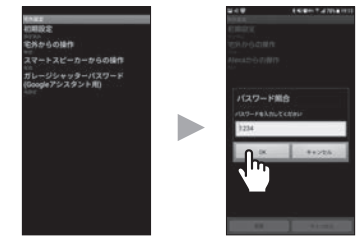

**4** 「初期設定」をタップして、「OK」ボタン をタップしてください。ユーザ登録ページ に移りますので、15ページ「宅外モード の初期設定」同様にユーザ登録を行ってく ださい。

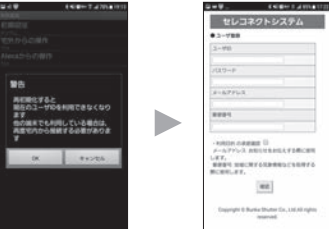

## **スマートスピーカーから操作する場合の設定方法**

### ■スマートスピーカーからの操作を有効にす**る**

セレコネクト2は次のスマートスピーカーに対応しています。

Amazon製Amazon EchoなどAmazon Alexa搭載のスマートスピーカー

Google製Google HomeなどGoogleアシスタント対応のスマートスピーカー スマートスピーカーから操作を行いたい場合、ワイヤレス通信機2の設定を変更する必

要があります。

スマートスピーカー側の設定は、別途スマートスピーカー側のアプリで行う必要があり ます。

リンクアカリ

- **1** 宅内モードでアプリ起動を行ってくだ さい。
- **2** メイン画面で「設定」をタップして、 「宅外設定」をタップしてください。

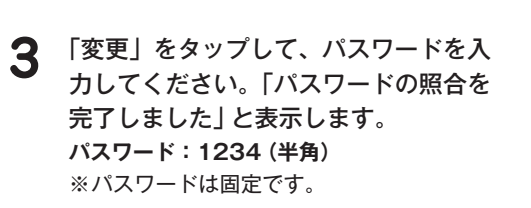

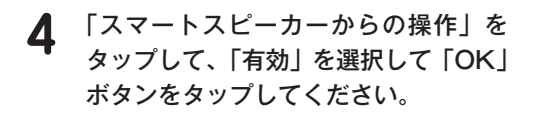

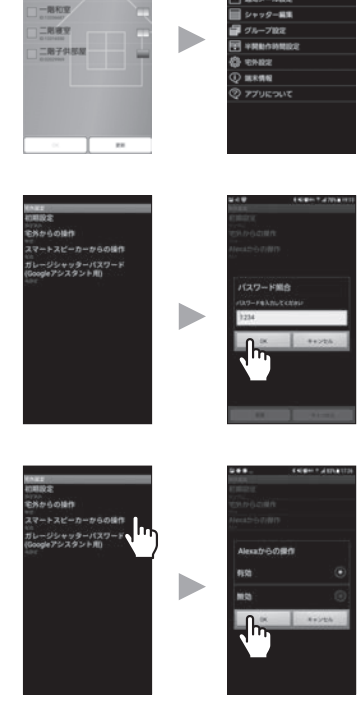

## **スマートスピーカーから操作する場合の設定方法**

**5** 警告が表示されますので、内容をよく お読みになり、了承いただける場合は 「OK」ボタンをタップしてください。

**6** 「設定の保存が完了しました」と表示さ れたら設定完了です。

- **7** ガレージシャッターが登録されている 場合には、「ガレージシャッターパス ワード(Googleアシスタント用)」が 表示されています。Googleアシスタ ントでガレージシャッターを音声操作 する場合には、ガレージシャッターを 操作するときに用いるパスワード(4桁 の数字)の設定が必要です。
- **8** | ガレージシャッターバスワード<br>(Googleアシスタント用)」をタップ します。

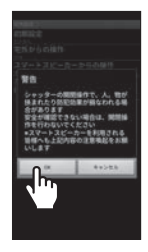

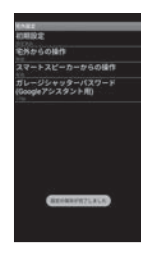

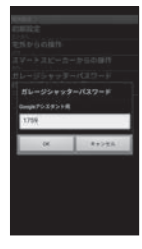

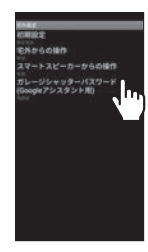

## **スマートスピーカーから操作する場合の設定方法**

- **9** 設定したい任意のパスワード(4桁半角 数字)を入力して「OK」をタップして ください。 (先頭が「0」であったり、4桁とも同じ 数字など、設定できないパスワードが あります。)
	- ※ パスワードは第三者が容易に推測されに くいパスワードに設定してください。ま たパスワードは適切に管理してください。
- **10** 「設定の保存が完了しました」と表示さ れたら設定完了です。

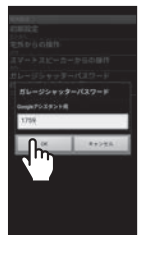

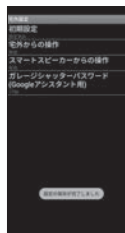

#### 本製品の主な仕様

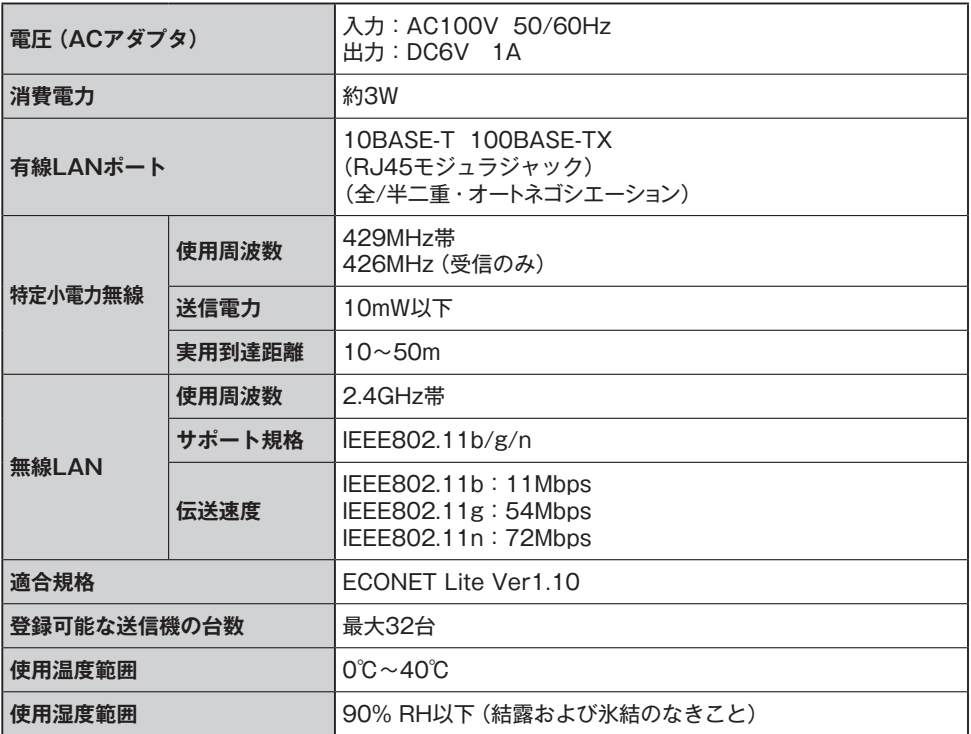

#### その他

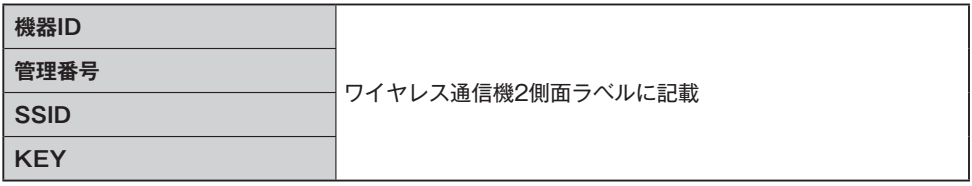

**注記:**

●ワイヤレス通信機2とシャッターは定期的に自動で通信を行います。この際、ワイヤレス通信機2 のLED表示灯(SIG)が点灯します。(緑色と赤色)

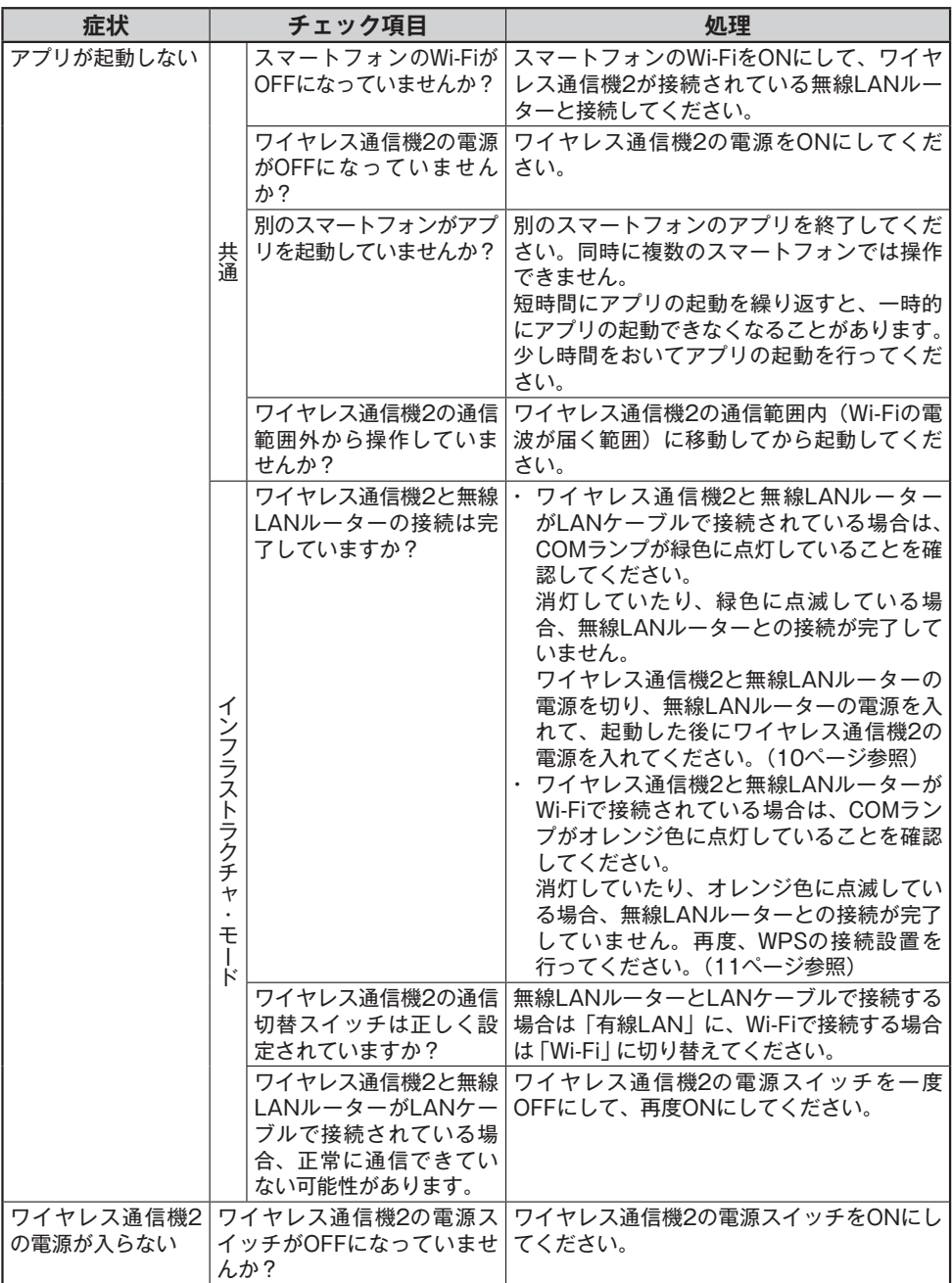

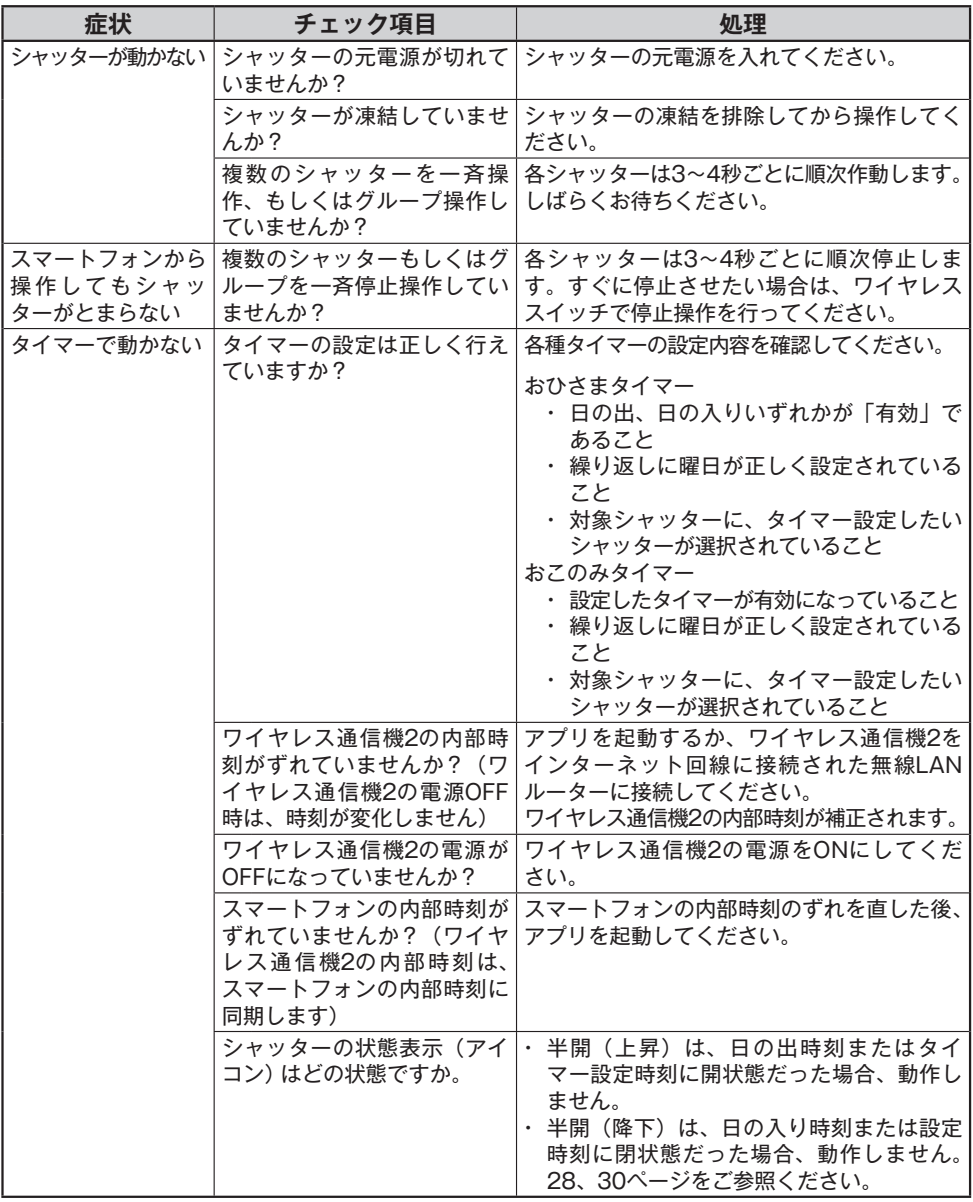

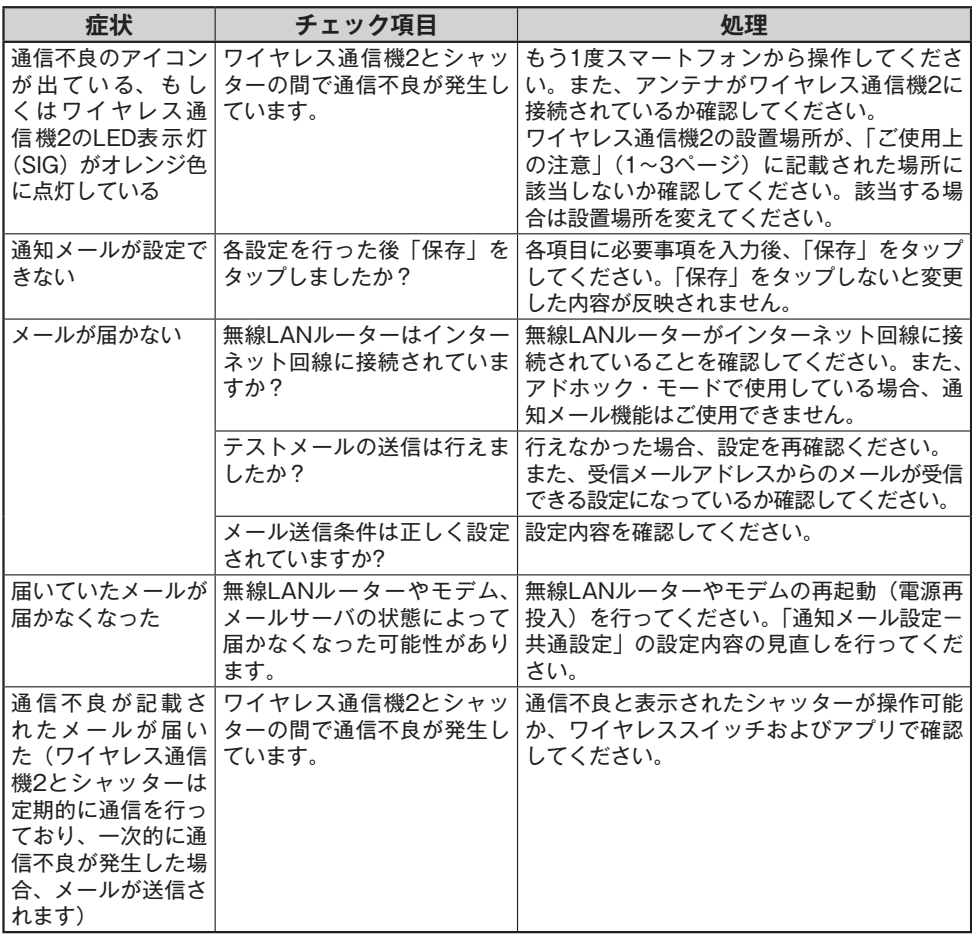

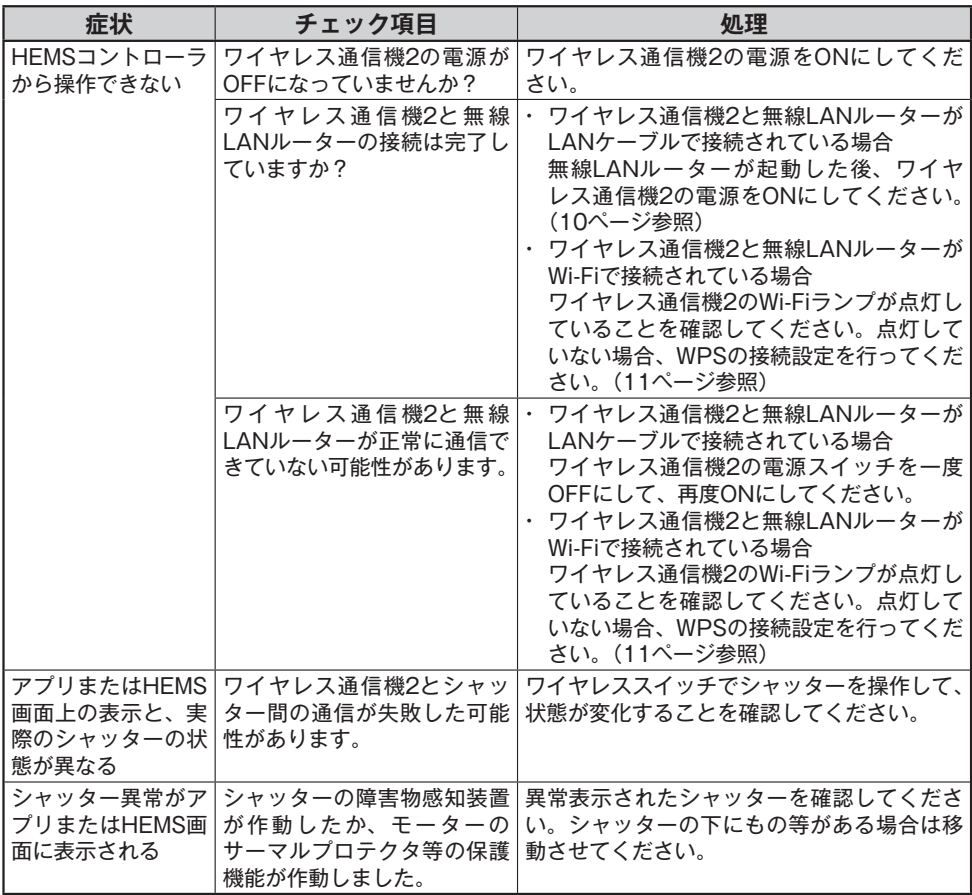

**修理のご案内**

## 修理のご用命はATSSへ

突然のシャッターや窓シャッターの故障。そんな時は、文化シヤッター サービス株式会社のATSS=アットタイムサービスシステムをご利用ください。 フリーダイヤルひとつで365日素早く対応いたします。

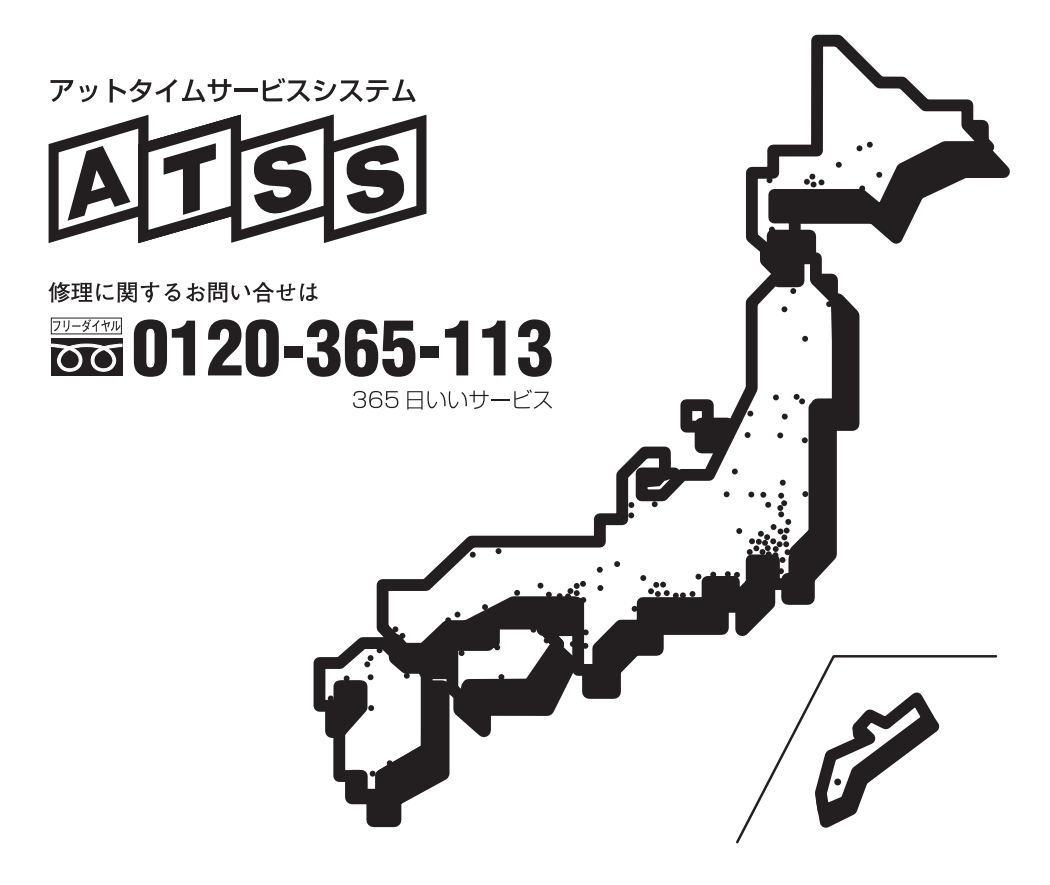

【商標について】

- ・ セレコネクト、セレコネクト2は、文化シヤッター株式会社の商標または登録商標です。
- ・ App Store は Apple Inc. のサービスマークです。iOS は、米国 Cisco のライセンスに基づき使用 されています。
- ・ Android は Google Inc. の登録商標です。
- ・ Amazon、Amazon Alexa、Amazon echo、Amazon.co.jp、Amazon.com は Amazon.com, Inc. またはその関連会社の商標または登録商標です。

## **製品保証**

#### 保証期間

施工業者よりの引渡し日(注1、注2)から2年間とします。 (注1)改修工事の場合は、改修部分の工事完了の日とします。 (注2)分譲住宅(建売住宅)・分譲マンションの場合は、建築主様への引渡し日とします。

#### 保証内容

取扱説明書、ラベルその他の注意書きに基づく適正なご使用状態で、保証期間内に不具合が発生した 場合には、下記に例示する免責事項に該当する場合を除き、無料修理いたします。 ただし、遠隔地や離島への出張修理の場合は交通に要する実費をいただく場合もあります。

#### 免責事項

保証期間内でも、次のような場合には有償修理となります。

- 1 天災その他の不可抗力(例えば、暴風、豪雨、高潮、津波、地震、噴火、落雷、洪水、地盤沈下、 火災など)による不具合、またはこれらによって製品の性能を超える事態が発生した場合の不具合
- 2 製品または部品の経年変化(使用に伴う消耗、摩耗。木製品のそり、干割れ等)や経年劣化(樹脂 部分の変質、変色など)、またはこれらにともなう錆、かび、またはその他の不具合
- 3 製品周辺の自然環境、住環境などに起因する結露、腐食またはその他の不具合(例えば、塩害によ る腐食。大気中の砂塵、煤煙、各種金属粉、亜硫酸ガス、アンモニア、車の排気ガスなどが付着 して起きる腐食。異常な高温・低温・多湿による不具合など)
- 4 自然現象や使用環境に起因する不具合(例えば、結露・凍結、風による振動・共鳴音など)
- 5 表示された製品の性能を超えた性能を必要とする場所に取り付けられた場合の不具合(例えば、カ タログなどに記載された耐風圧以上の風圧に起因するものなど)
- 6 建築躯体の変形など、製品以外に起因する製品の不具合
- 7 本来の使用目的以外の用途に使用された場合の不具合、または使用目的と異なる使用方法による 場合の不具合
- 8 当社の手配によらない加工、組立、施工(基礎工事、取付工事、シーリング工事など)、管理、メン テナンスなどに起因する不具合(例えば、海砂や急結材を使用したモルタルによる腐食、中性洗剤以 外のクリーニング剤を使用したことによる変色や腐食、工事中の養生不良による変色、腐食など)
- 9 お客様自身の組立て、取付け、修理、改造(必要部分の取外しを含む)に起因する不具合
- 10 引き渡し後の操作誤り、整備不良または適切な維持管理を行わなかったことによる不具合
- 11 使用に伴う接触部分の摩耗・傷・塗装のはがれや時間経過による塗装の退色、樹脂部分の変質・ 変色、めっきの劣化またはこれらに伴う錆などの不具合
- 12 施工当時実用化されていた科学や技術、知識では予測することが不可能な現象、またはこれが原 因で生じた不具合
- 13 犬、猫、鳥、ネズミ、昆虫、ゴキブリ、クモなどの小動物またはつるや根などの植物に起因する 不具合
- 14 機能上支障のない音、振動など感覚的現象
- 15 犯罪などの不法な行為に起因する破損や不具合
- ※ 保証期間経過後の修理、交換などは、有料とします。
- ※ 本記載によって、お客様の法律上の権利を制限するものではありませんので、保証期間経過後の 修理、その他についてご不明な場合は、最寄りの当社支店・営業所にお問い合わせください。

## 設定、接続に関するお問い合わせ

ワイヤレス通信機2の接続や、スマートフォンの設定に関する お問い合わせは、お客様相談室にご相談ください。 お客様相談室:03-5844-7111 受付時間:平日 9:00~17:00

●お問い合わせは最寄りの文化シヤッター(株)支店、営業所もしくは取扱店にご相談ください。

文化シヤッター株式会社

本社/〒 113-8535 東京都文京区西片 1 丁目 17-3 お客様相談室 03 (5844) 7111

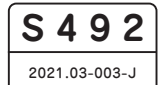

## スマートスピーカー連携について(Amazon Echo シリーズ)

セレコネクト2 型式:SCX1801

このたびは、当社製品をご購入いただき、誠にありがとうございます。

Amazon echo シリーズとの連携にあたって、製品を正しく使用するために、はじめにこのマニュアルをお読みください。お読みになった後は大切に保管してください。 また、シャッター本体、セレコネクト2本体の取扱説明書もあわせてお読みください。

スマートスピーカー(Amazon Echo シリーズ)の初期設定

※既に使用中のスマートスピーカー(Amazon Echo シリーズ)をそのまま使う場合、この作業(①~④の作業)は不要です。

※海外版の Amazon Echo シリーズは弊社製品との連携についてサポートしていません。

- ① あらかじめ Amazon.co.jp のアカウントを用意してください。Amazon.co.jp のアカウントをお持ちでない場合は、Amazon.co.jp トップ ページのログインメニューから新規登録できます。 ※Amazon.com など海外向けサイトのアカウントでは使えません。
- ② スマートフォンに Amazon Alexa アプリをインストールして下さい。

(Andoroid は Play ストアから、iOS は App Store からインストールします。 ※それぞれ日本国内版)

- ⑥ 宅外設定メニューに入ります。パスコードの入力が求められる場合は、「1234」(半角)を入力してください。
	- 手順 1 メイン画面で「設定」をタップしてください。
	- 手順 2 「宅外設定」をタップしてください。
	- 手順 3 「変更」をタップしてください。
	- 手順 4 設定変更用のパスワードを入力して「OK」をタップしてください。

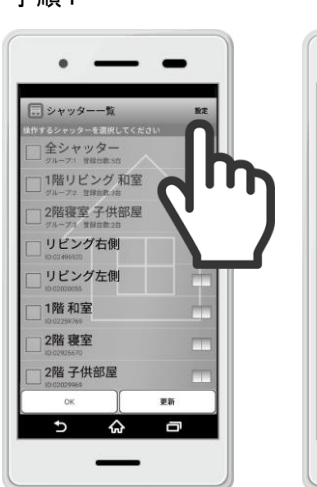

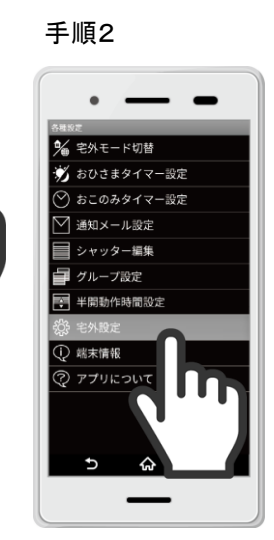

(手順詳細は、セレコネクト2本体の取扱説明書をご参照ください。設定済みの場合はこの作業は不要です。) 手順 5 「初期設定」をタップしてください。

- 手順 6 ユーザー登録ページへ移りますので、各項目を入力し、「確認」をタップしてください。
- 手順 7 入力内容を確認し、「登録」をタップします。

- ③ Amazon Alexa アプリアプリを起動し、サインインしてください。(上記①のアカウントでサインインします)
- ④ スマートスピーカーの電源を入れ、その後の操作はスマートスピーカーおよび Amazon Alexa アプリの指示により設定を行って ください。
	- >>> Amazon Echo シリーズの初期設定について詳細は、Amazon.co.jp のヘルプページを参照してください <<< https://www.amazon.co.jp/ のトップページ ⇒ ヘルプ ⇒ デバイスサポート

⇒ Alexa 端末 ⇒ はじめての Echo○○ ⇒ Echo○○をセットアップする (※Echo○○:機種名)

※2018 年 8 月 1 日現在

 $\sim$   $-$ 

 $\overline{5}$   $\overline{6}$   $\overline{6}$ 

パスワード昭合

## セレコネクトアプリ側の設定

「宅外設定」を初期設定して、それから「Alexa からの操作」を有効に設定にします。

※セレコネクトアプリのインストール、初期設定については、セレコネクト2本体の取扱説明書をご参照ください。 ※AndroidとiOSではアプリ内のボタン配置等が異なるところがあります。また、今後のバージョンアップで画面デザインが変更される可能性 もありますのでご了承ください。

⑤ お手持ちのスマートフォンをご自宅の無線LANルーターのWi-Fiに接続してセレコネアプリを起動してください。

宅外モードで起動している場合は、宅内モードに切り替えてください。

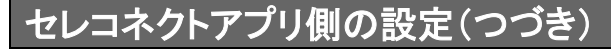

⑦ 宅外設定の初期設定を行います。

- ⑧ 「宅外モード」を有効に設定します。
	- 手順 8 「宅外からの操作」をタップします。
	- 手順 9 「有効」を選択して「OK」をタップしてください。
- ⑨ 「Alexa からの操作」を有効に設定にします。
	- 手順 10 「Alexa からの操作」をタップします。
	- 手順 11 「有効」を選択して「OK」をタップしてください。

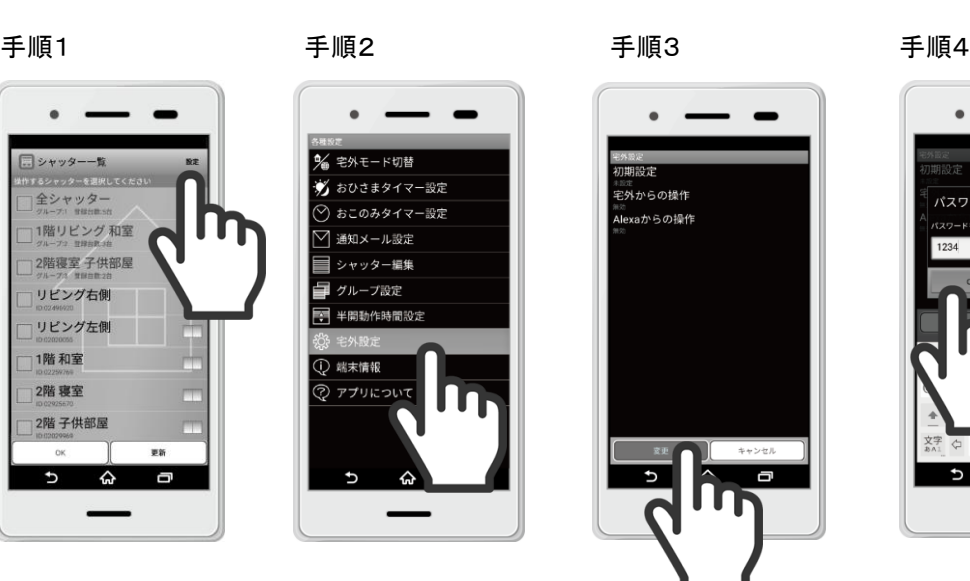

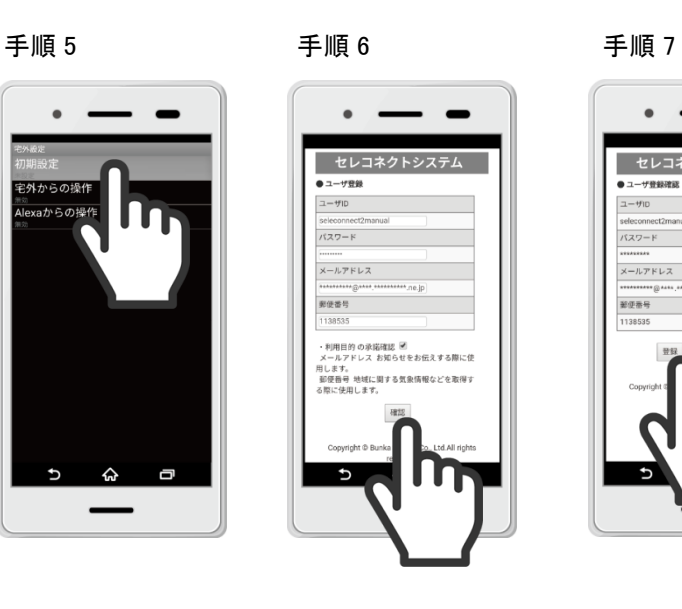

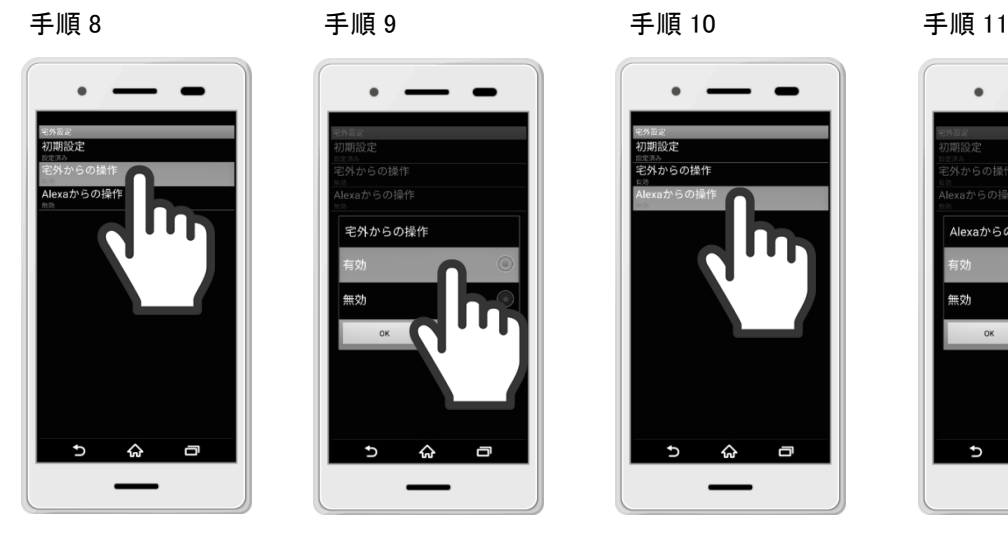

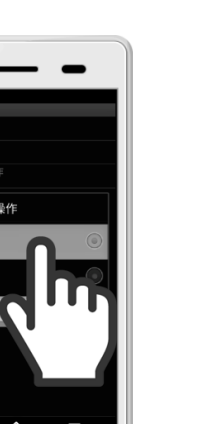

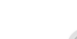

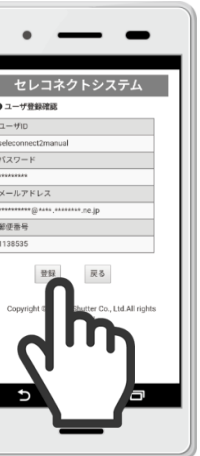

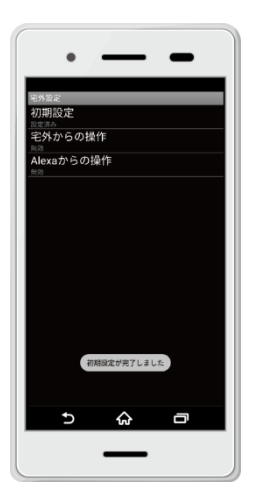

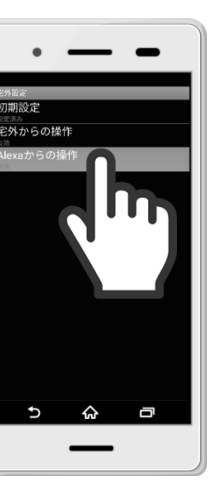

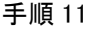

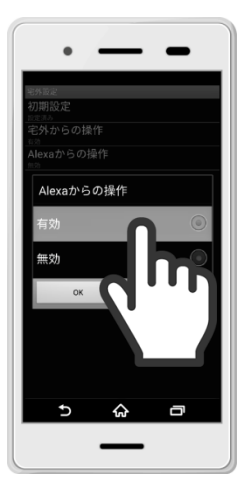

## セレコネクトスキルを有効に設定

Amazon Alexa アプリを用いて、セレコネクトスキルを有効に設定にします。

※AndroidとiOSではアプリ内のボタン配置等が異なるところがあります。また、今後のバージョンアップで画面デザインが変更される可能性 もありますのでご了承ください。

> 「アレクサ、セレコネクトで"シャッター1"を開けて」 (開:あけて 閉:しめて 停:とめて) 「アレクサ、セレコネクトで"シャッター1"の状態を教えて」

- ⑩ お手持ちのスマートフォンを自宅の Wi-Fi に接続して、Amazon Alexa アプリを立ち上げてください。
- ⑪ セレコネクトスキルを有効にします
	- 手順 12 Amazon Alexa へのログインが求められる場合は、ログインしてください。
	- 手順 13 Amazon Alexa アプリのメニュー(アプリ画面左上のメニューアイコンから開く)から「スキル」を開きます。
	- 手順 14 「すべてのスキル」画面から、「セレコネクト」を検索します。
	- 手順 15 検索結果から、セレコネクトスキルの画面を開きます。
	- 手順 16 「有効にする」ボタンをタップします。
	- 手順 17 アカウントのリンクの設定画面が開き、IDとパスワードの入力を求められるので、⑦で設定した宅外操作用の IDとパスワードを入力して「ログイン」をタップしてください。
	- 手順 18 認証を求められますので、「認証」をタップします。
	- 手順 19 正常にリンクされた旨の画面が表示されますので、左上の「×」をタップして画面を閉じ、Amazon Alexa アプリに 戻ります。

⑫ 以上で、スマートスピーカーが使用できます。

## 操作例

以下の例のようにスマートスピーカー(Amazon Echo シリーズ)へ発話することで、音声操作ができます。 ※シャッター開閉の音声操作は、開操作、閉操作、停止操作のみ可能です。

「アレクサ、セレコネクトで使い方を教えて」

※上記発話例は、動かしたいシャッターのシャッター名称

を「シャッター1」としている場合です。シャッター名称は

セレコネクトアプリ上で設定したものを呼んでください。

(シャッター名称の代わりにセレコネクトアプリ上で設定した グループ名称で呼ぶことで、グループ内一斉操作も可能です。)

※発話内容をスマートスピーカーが誤認識したときは、 操作が受付できません

## 音声操作を行うにあたっての注意点

シャッター名称は、スマートスピーカーの音声認識の癖などにより、認識しやすい名称と認識しにくい名称が生じますので、実際に発 話して認識具合を確認し、スマートスピーカーが認識しやすいようにシャッター名称を設定することを、おすすめします。 また、音声操作でシャッターを開閉する場合のシャッター周囲の安全性には十分ご注意ください。

<シャッター名称の文字>

シャッター名称は、セレコネクト専用アプリで設定するときの文字によってスマートスピーカーで認識する場合と認識しない場合が 生じます。

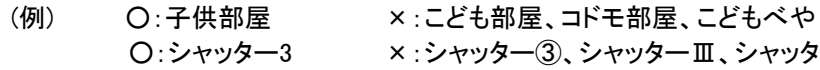

<発話の仕方による誤認識>

発話の文言の発音やイントネーション、滑舌の具合により誤認識することがあります。また、物音や他の人の会話や反響音が混ざ る場合には誤認識しやすくなります。スマートスピーカーまでの距離や向き、発話声量、声質、音程によっても影響を受けます。外 来語や英文字名称は、英語の発音でないと認識しない場合があります。

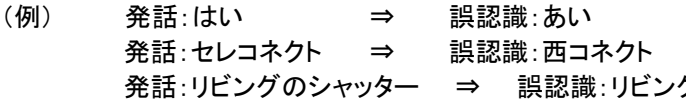

<音声操作時のタイムラグ>

音声を受けてから、音声認識し制御するまで数秒のタイムラグが生じます。音声によるシャッターの停止操作も同様に操作に時間 を要しますので、音声操作でシャッターを開閉する場合のシャッター周囲の安全性には十分ご注意ください。 また、シャッターをすぐに停止させたい場合は、ワイヤレススイッチまたはリモコンで操作してください。

<留守中や就寝中等に外部から不正に音声操作されないために> ご自宅の電話機の留守電機能のスピーカー等を介して、外部から不正に音声操作されてしまうことを防ぐために、スマートスピー カーを電話機から十分離れた位置に置くか、留守中、就寝中はスマートスピーカーのマイクをミュートにする等を、おすすめします。 (ミュートON/OFFは、スマートスピーカー本体のミュートボタンを操作して切り替えてください)

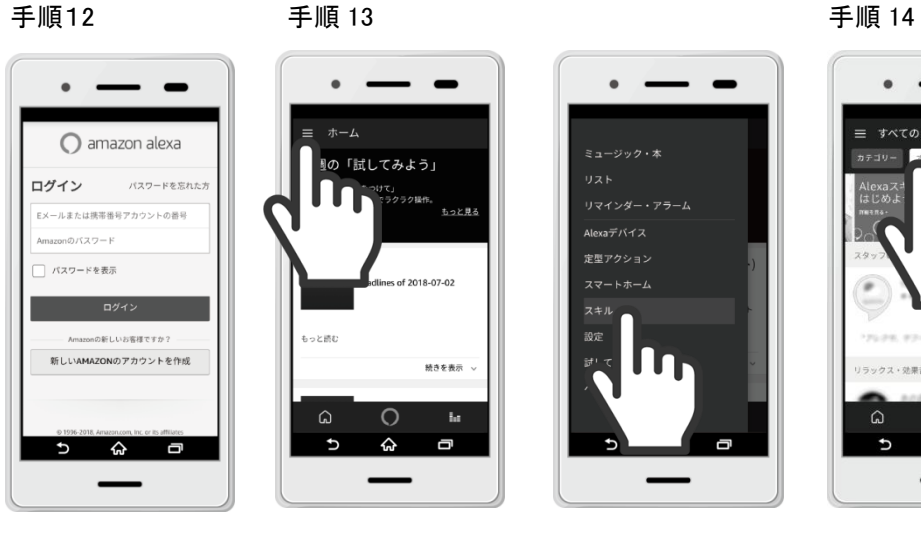

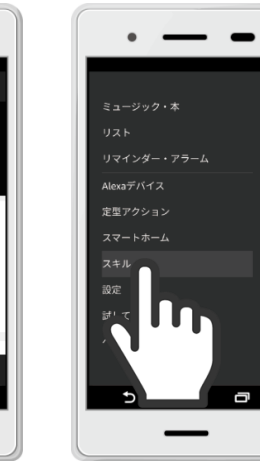

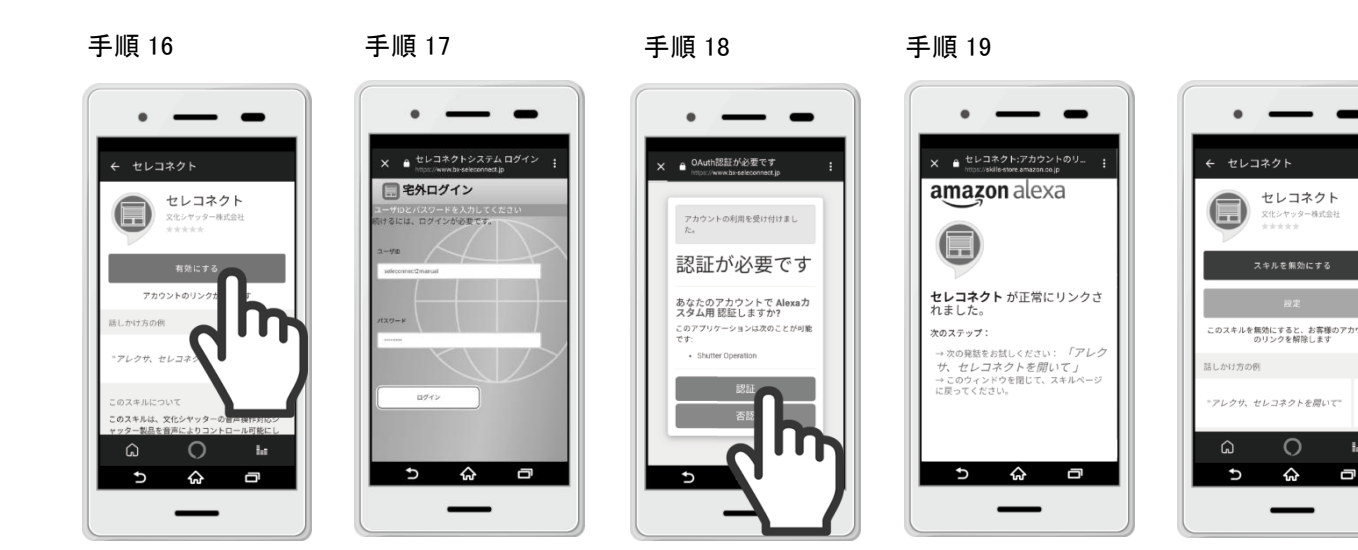

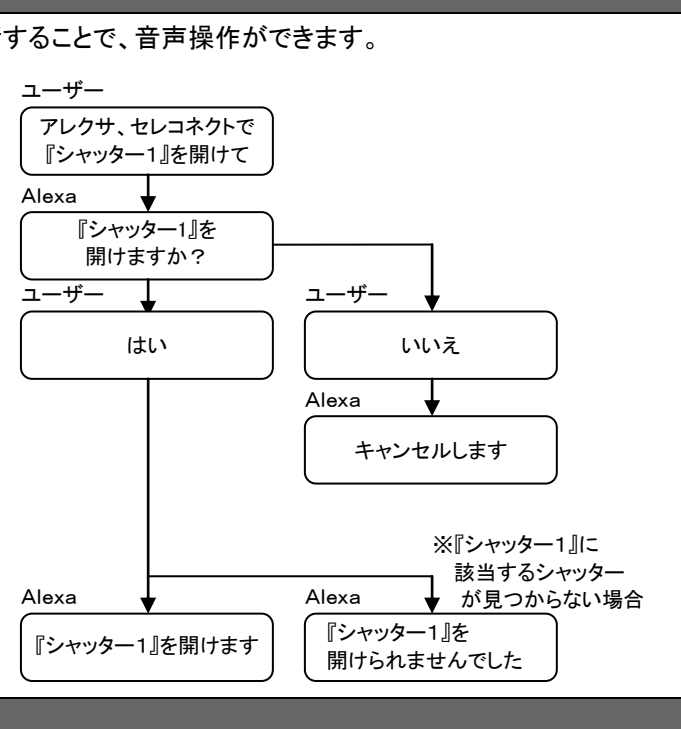

Ⅲ、シャッター三

世良コネクト グをシャッター

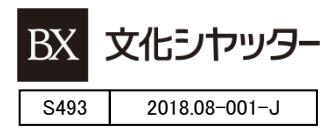

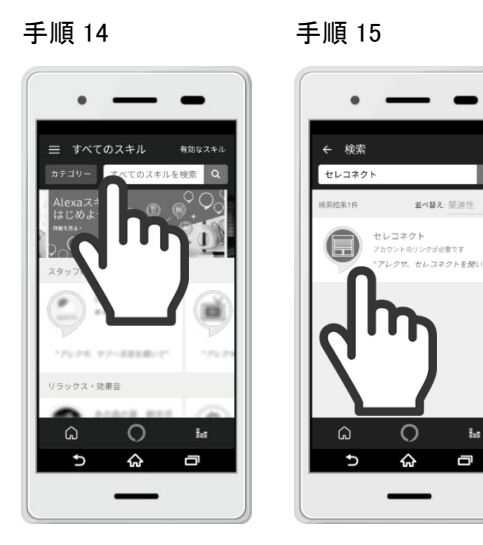

 $-46, -28, 0, -1$ 

 $\Omega$ 

 $\blacksquare$ 

<sup>【</sup>商標について】 セレコネクト、セレコネクト2は、文化シヤッター株式会社の商標または登録商標です。 App Store はApple Inc. のサービスマークです。iOSは、米国Ciscoのライセンスに基づき使用されています。 Android はGoogle Inc. の登録商標です。 Amazon、Amazon Alexa、Amazon echo、Amazon.co.jp、Amazon.comはAmazon.com,Inc.またはその関連会社の 商標または登録商標です。

## スマートスピーカー連携について(**Google** アシスタント)

セレコネクト2 型式:SCX1801

このたびは、当社製品をご購入いただき、誠にありがとうございます。

Google アシスタントとの連携にあたって、製品を正しく使用するために、はじめにこのマニュアルをお読みください。お読みになった後は大切に保管してください。 また、セレコネクト2本体の取扱説明書もあわせてお読みください。

## スマートスピーカーの初期設定(Google Home など Google アシスタント 搭載デバイス)

※既に使用中の Google アシスタント対応のスマートスピーカーをそのまま使う場合、この作業(①~④の作業)は不要です。 また、Google アシスタントをスマートフォンのみで使う場合もこの作業(①~④の作業)は不要です。

※Google アシスタントの設定で、言語が日本語以外に設定されている場合、弊社製品との連携をサポートしない場合があります。

- ① あらかじめGoogle アカウントを用意してください。Google アカウントをお持ちでない場合は、www.google.co.jpトップページのロ グインメニューから新規登録できます。
- ② スマートフォンに Google Home アプリをインストールして下さい。

(Android 版は Play ストアからからインストールします。iOS 版は App Store からインストールします。 ※それぞれ日本国内版)

③ お手持ちのスマートフォンをご自宅の無線LANルーターのWi-Fiに接続し、スマートスピーカーの電源を入れます。

- ④ Google Home アプリを起動し、「使ってみる」をタップします。その後の操作はスマートスピーカーおよび Google Home アプリの 指示により設定を行ってください。
	- >>> Google アシスタント 搭載デバイスの初期設定について詳細は、各メーカーのヘルプページを参照してください <<< Google Home の初期設定については、Google のヘルプページをご参照ください。 https://support.google.com/ にて、例えば「Google Home セットアップ」と検索してください。

※2019 年 11 月 1 日現在

セレコネクトアプリ側の設定

「宅外設定」を初期設定して、それから「スマートスピーカーからの操作」を有効に設定にします。

※セレコネクトアプリのインストール、初期設定については、セレコネクト2本体の取扱説明書をご参照ください。 ※Android と iOS ではアプリ内のボタン配置等が異なるところがあります。(本書では Android を例に説明します)

⑤ お手持ちのスマートフォンをご自宅の無線LANルーターのWi-Fiに接続してセレコネクトアプリを起動してください。

宅外モードで起動している場合は、宅内モードに切り替えてください。

手順 4 設定変更用のパスワードを入力して「OK」をタップしてください。

手順 1 メイン画面で「設定」をタップしてください。

手順 2 「宅外設定」をタップしてください。

手順 3 「変更」をタップしてください。

1階 和室 2階 寝室 2階 子供部屋

更新

♤

 $\overline{\mathbf{c}}$ 

⑥ 宅外設定メニューに入ります。パスワードの入力が求められる場合は、「1234」(半角)を入力してください。

## セレコネクトアプリ側の設定(つづき)

- ⑦ 宅外設定の初期設定を行います。 (手順詳細は、セレコネクト2本体の取扱説明書をご参照ください。設定済みの場合はこの作業は不要です。) 手順 5 「初期設定」をタップしてください。 手順 6 ユーザー登録ページへ移りますので、各項目を入力し、「確認」をタップしてください。
	- 手順 7 入力内容を確認し、「登録」をタップします。
- ⑧ 「宅外モード」を有効に設定します。
	- 手順 8 「宅外からの操作」をタップします。
	- 手順 9 「有効」を選択して「OK」をタップしてください。
- ⑨ 「スマートスピーカーからの操作」を有効に設定にします。 手順 10 「スマートスピーカーからの操作」をタップします。 手順 11 「有効」を選択して「OK」をタップしてください。

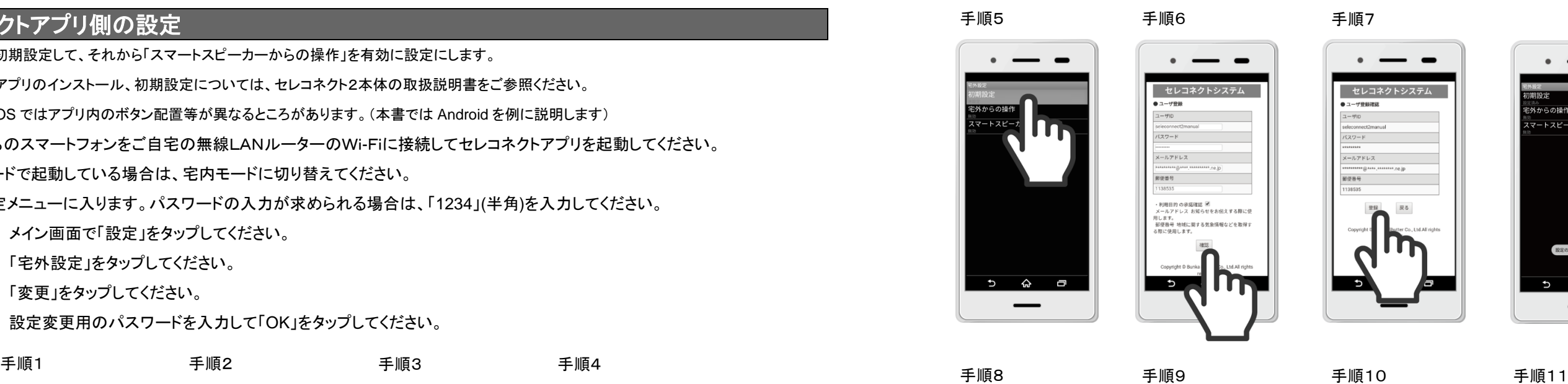

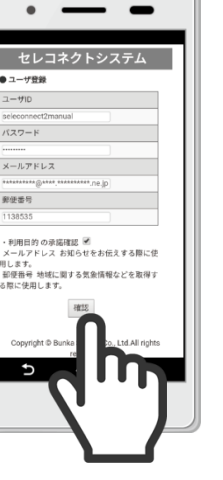

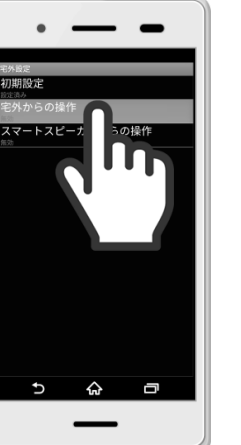

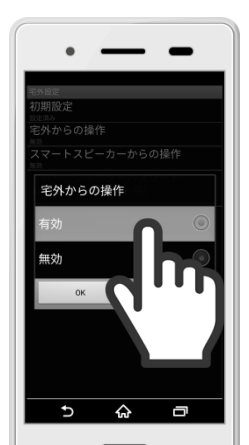

- -% 宅外モード切替 ■ おひさまタイマー設定 ☞<br>'外からの操作 全シャッター おこのみタイマー設定 rートスピーカーからの操作 1階リビング和室 通知メール設定 2階寝室 子供部屋 ■ シャッター編集 ■ グループ設定 リビング右側 ■ 半開動作時間設定 リビング左側

 $\overline{c}$ 

 $\overline{a}$ 

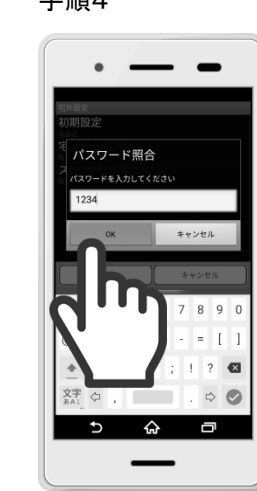

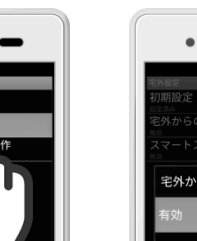

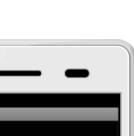

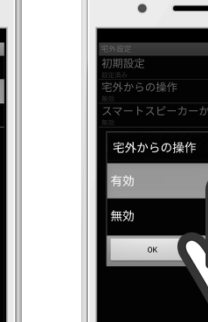

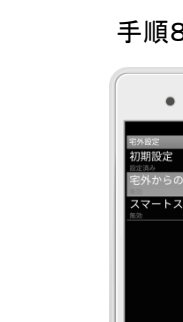

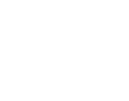

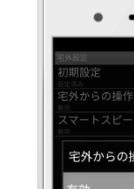

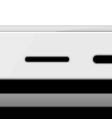

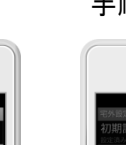

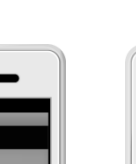

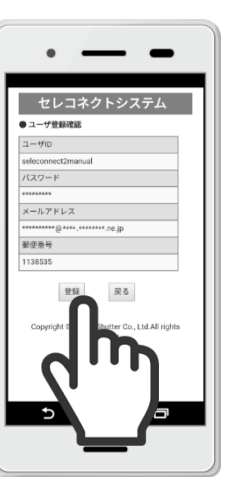

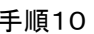

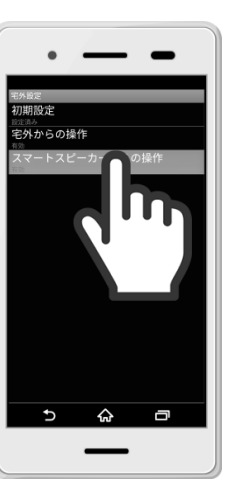

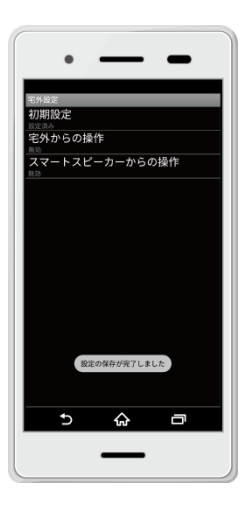

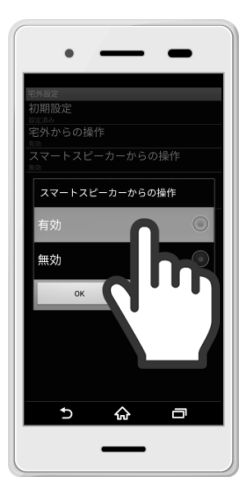

## アクション(セレコネクト スマートホーム) を有効に設定

Google アシスタント アプリを用いて、アクション(アクション名:セレコネクト スマートホーム)を有効に設定にします。

- ⑩ スマートフォンに Google アシスタント アプリをインストールして下さい。 (Android 版は Play ストアからインストールします。iOS 版は App Store からインストールします。 ※それぞれ日本国内版) ⑪ お手持ちのスマートフォンを自宅の Wi-Fi に接続して、Google アシスタントアプリを立ち上げてください。
- (Google アシスタント アプリで Google アカウントへのログインを求められた場合はログインして下さい)
- ⑫ Google アシスタント アプリにてアクション(アクション名:セレコネクト スマートホーム)を有効にします
	- 手順 12 画面下部の 出 アイコンをタップし、表示される画面の右上の Google アカウントのアイコンをタップしてください。
	- 手順 13 表示された Google アカウントが、利用したい Google アカウントであることを確認して、「アシスタント」タブを選択し、 表示されたメニューの中から「スマートホーム」をタップします。
	- 手順 14 「デバイス」タブを選択し、右下の「+」アイコンをタップします。
	- 手順 15 「デバイスの追加」画面から、検索欄で「セレコネクト」を検索します。
	- 手順 16 検索結果に表示された「セレコネクト スマートホーム」をタップます。
	- 手順 17 アカウントのリンクの設定画面が開き、IDとパスワードの入力を求められるので、⑦で設定した宅外操作用の ユーザIDとパスワードを入力して「ログイン」をタップしてください。
	- 手順 18 認証を求められますので、「認証」をタップします。
	- 手順 19 正常にリンクされた旨のメッセージが一時表示され Google アシスタントアプリに戻りますので、適宜デバイスを部屋 に割り当てるなど Google アシスタント アプリの指示に従って、必要な設定を行なって下さい。

(シャッターが異常状態にあるのかどうかを確認したいとき) 「OK Google. "リビングのシャッター"は問題ある?」

※発話内容をスマートスピーカーが誤認識したときは、 操作を受付できません

⑬ 以上で、スマートスピーカーが使用できます。

## 操作例

以下の例のようにスマートスピーカー(Google アシスタント 搭載デバイス)へ発話することで、音声操作ができます。 ※シャッター開閉の音声操作は、開操作、閉操作、停止操作のみ可能です。

「OK Google, "リビングのシャッター"を開けて」

(開:あけて 閉:しめて 停:とめて)

- 「OK Google, "リビングのシャッター"は開いている?」
- 「OK Google, "リビングのシャッター"は閉まっている?」

※上記発話例は、動かしたいシャッターのシャッター名称 を「リビングのシャッター」としている場合です。シャッター 名称はセレコネクトアプリ上で設定したものを呼んでください。

(シャッター名称の代わりにセレコネクトアプリ上で設定した グループ名称で呼ぶことで、グループ内一斉操作も可能です。)

## 音声操作を行うにあたっての注意点

シャッター名称は、スマートスピーカーの音声認識の癖などにより、認識しやすい名称と認識しにくい名称が生じますので、実際に発 話して認識具合を確認し、スマートスピーカーが認識しやすいようにシャッター名称を設定することを、おすすめします。 また、音声操作でシャッターを開閉する場合のシャッター周囲の安全性には十分ご注意ください。

<シャッター名称の文字>

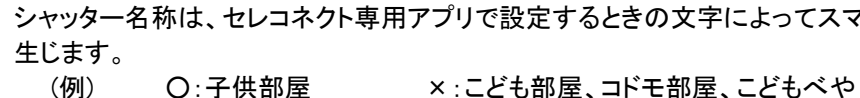

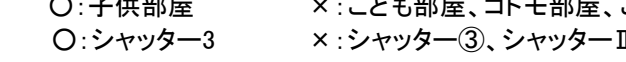

#### <発話の仕方による誤認識>

発話の文言の発音やイントネーション、滑舌の具合により誤認識することがあります。また、物音や他の人の会話や反響音が混ざ る場合には誤認識しやすくなります。スマートスピーカーまでの距離や向き、発話声量、声質、音程によっても影響を受けます。外 来語や英文字名称は、英語の発音でないと認識しない場合があります。 (例) 発話:はい ⇒ 誤認識:あい 発話:全シャッター ⇒ 誤認識:前シャッター 発話:リビングのシャッター ⇒ 誤認識:リビングをシャッター

<音声操作時のタイムラグ>

音声を受けてから、音声認識し制御するまで数秒のタイムラグが生じます。音声によるシャッターの停止操作も同様に操作に時間 を要しますので、音声操作でシャッターを開閉する場合のシャッター周囲の安全性には十分ご注意ください。

<言語設定について>

Google アシスタントの言語設定が日本語でない場合、正しく動作しません。

<留守中に外部から不正にシャッターを音声操作されないために> ご自宅の電話機の留守電機能のスピーカー等を介して、外部から不正に音声操作されてしまうことを防ぐために、スマートスピー カーを電話機から十分離れた位置に置くか、自宅を留守にしている間はスマートスピーカーのマイクをミュートにする等しておくこと を、おすすめします。(ミュートON/OFFは、スマートスピーカー本体のミュートスイッチを操作して切り替えてください)

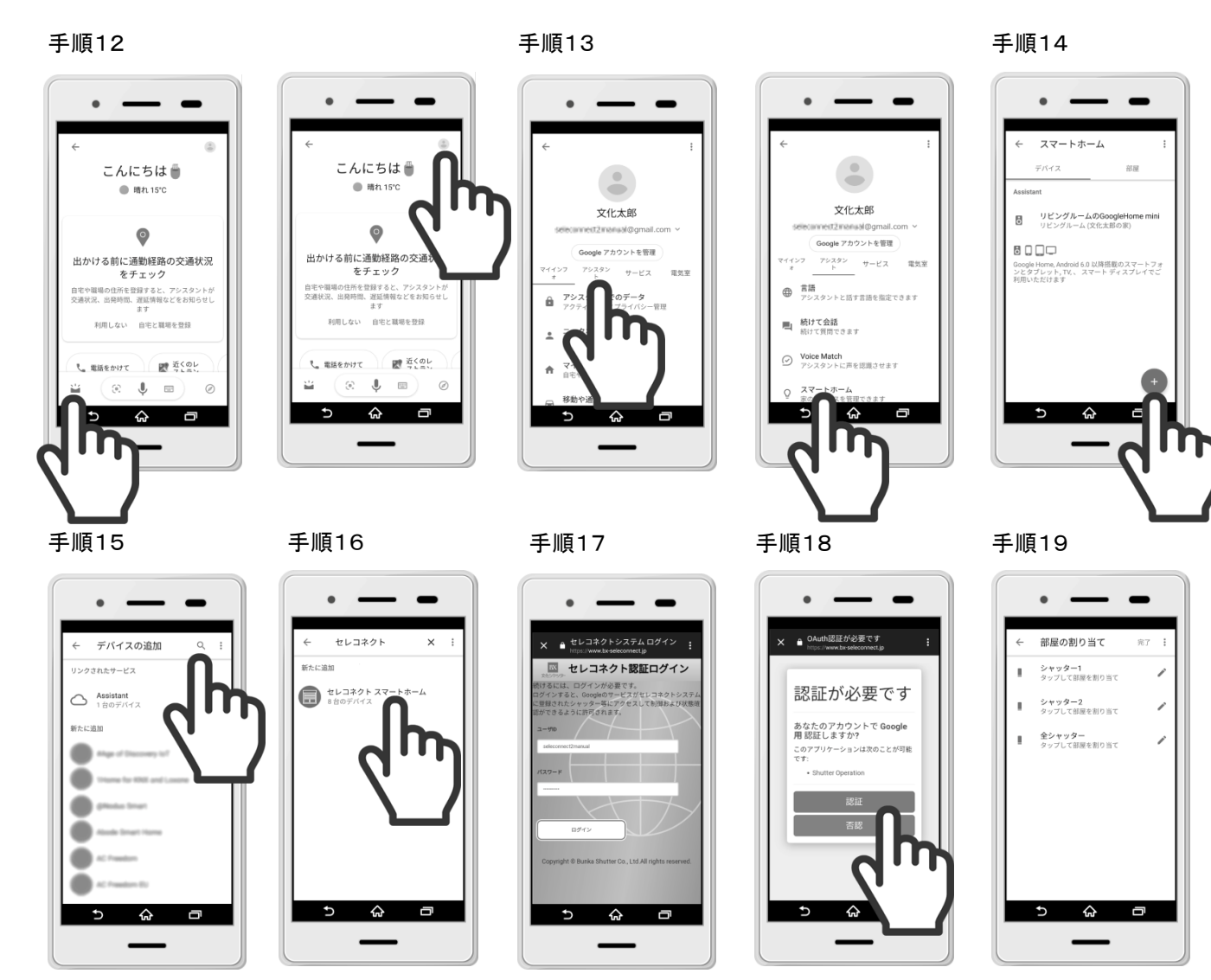

【商標について】

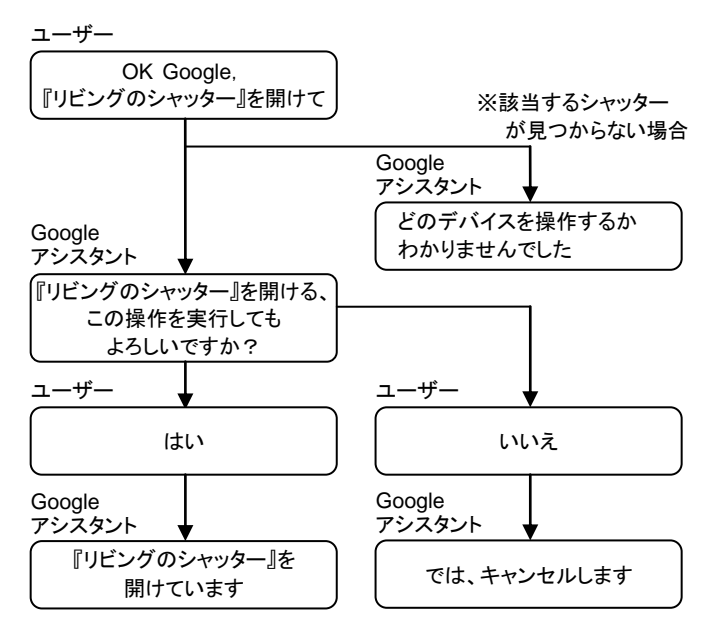

:よってスマートスピーカーで認識する場合と認識しない場合が

Ⅲ、シャッター三

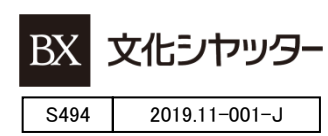

セレコネクト、セレコネクト2は、文化シヤッター株式会社の商標または登録商標です。 iOS、App Store はApple Inc. の登録商標です。 Google 、Google アシスタント 及び Google Home は、Google LLC の商標です。